## **brother.**

## DCP-9045CDN

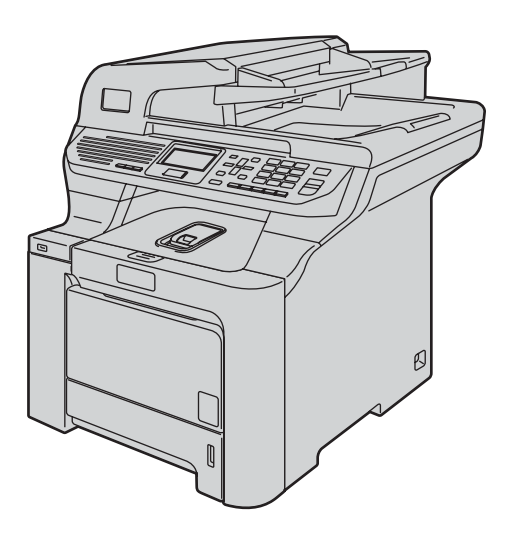

Før du kan bruke maskinen, må du sette opp maskinvaren og installere driveren. Les og følg instruksene i denne hurtigstartguiden for korrekt oppsetting og installering.

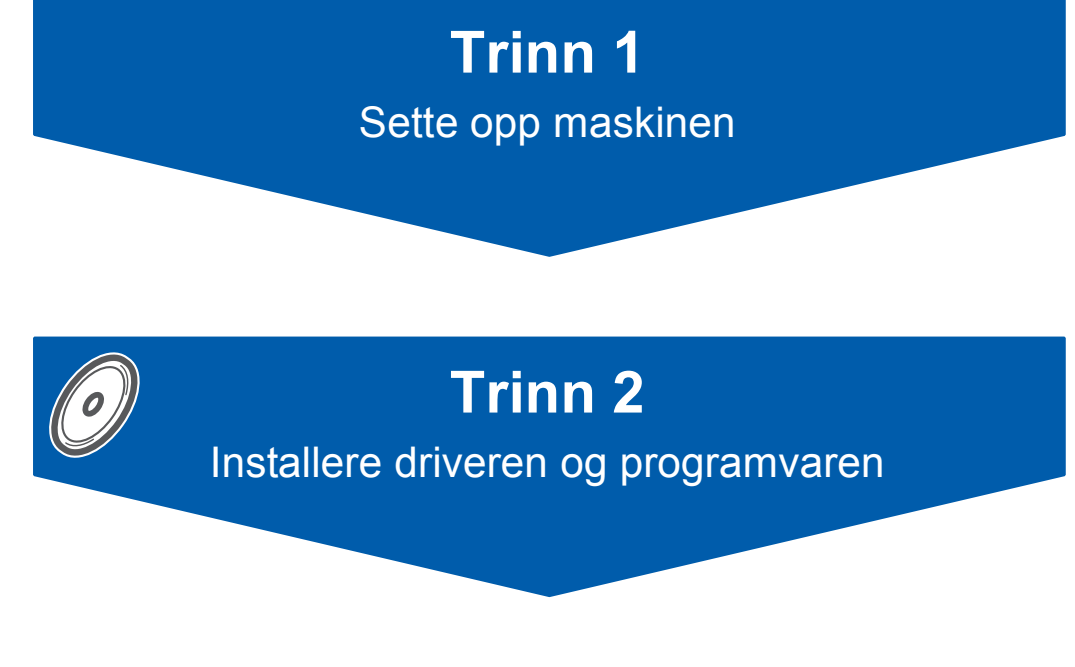

## **Oppsettingen er fullført!**

Oppbevar denne hurtigstartguiden og medfølgende CD-ROM på et hensiktsmessig sted slik at du raskt kan slå opp i dem.

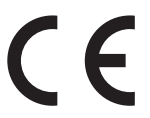

Version B NOR

## **<sup>1</sup> Symboler som er brukt i denne manualen**

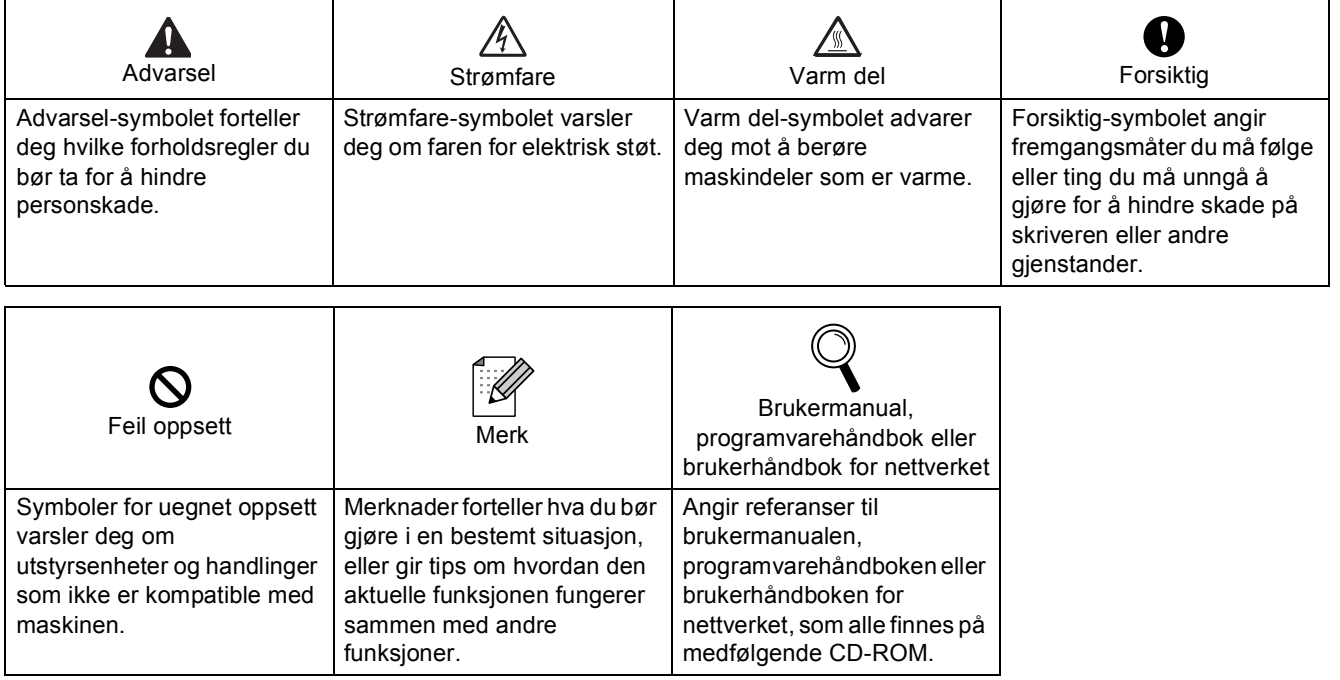

## **Forholdsregler**

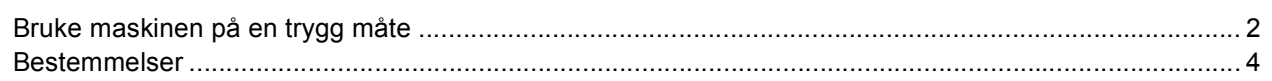

## Komme i gang

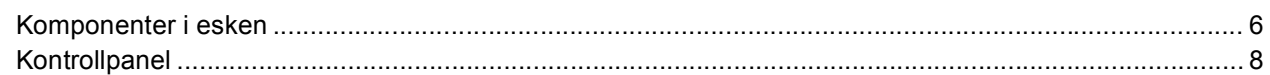

## Trinn 1 - Sette opp maskinen

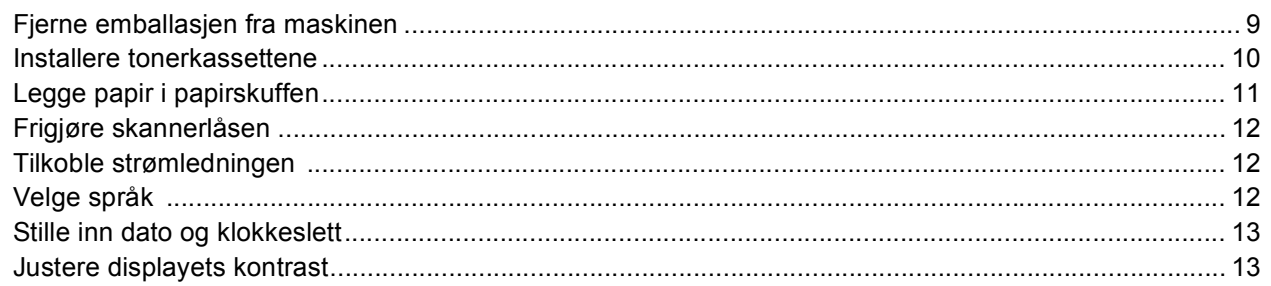

## Trinn 2 - Installere driveren og programvaren

### **Windows**<sup>®</sup>

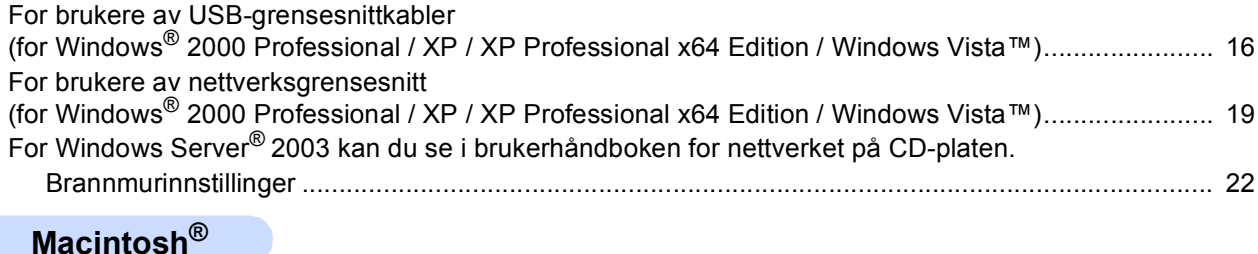

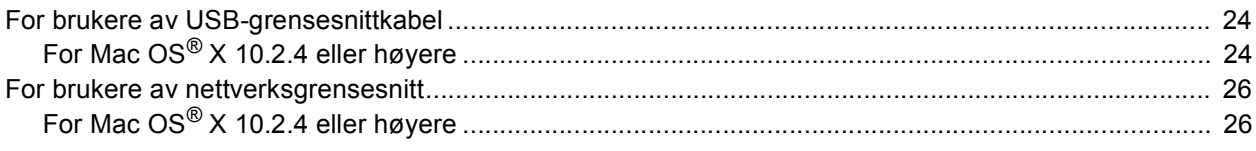

### **For nettverksbrukere**

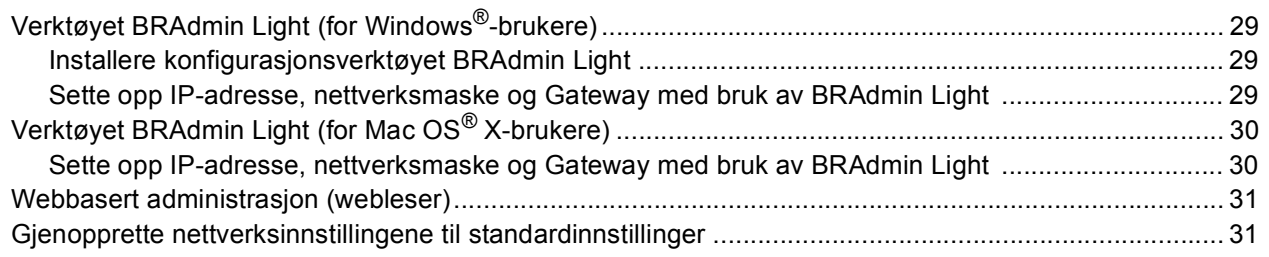

## Forbruksmateriell og tilleggsutstyr

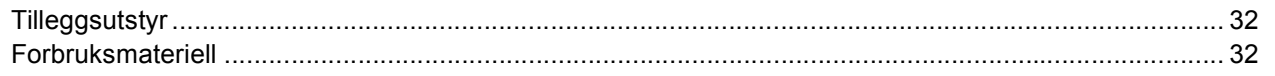

<span id="page-3-1"></span><span id="page-3-0"></span>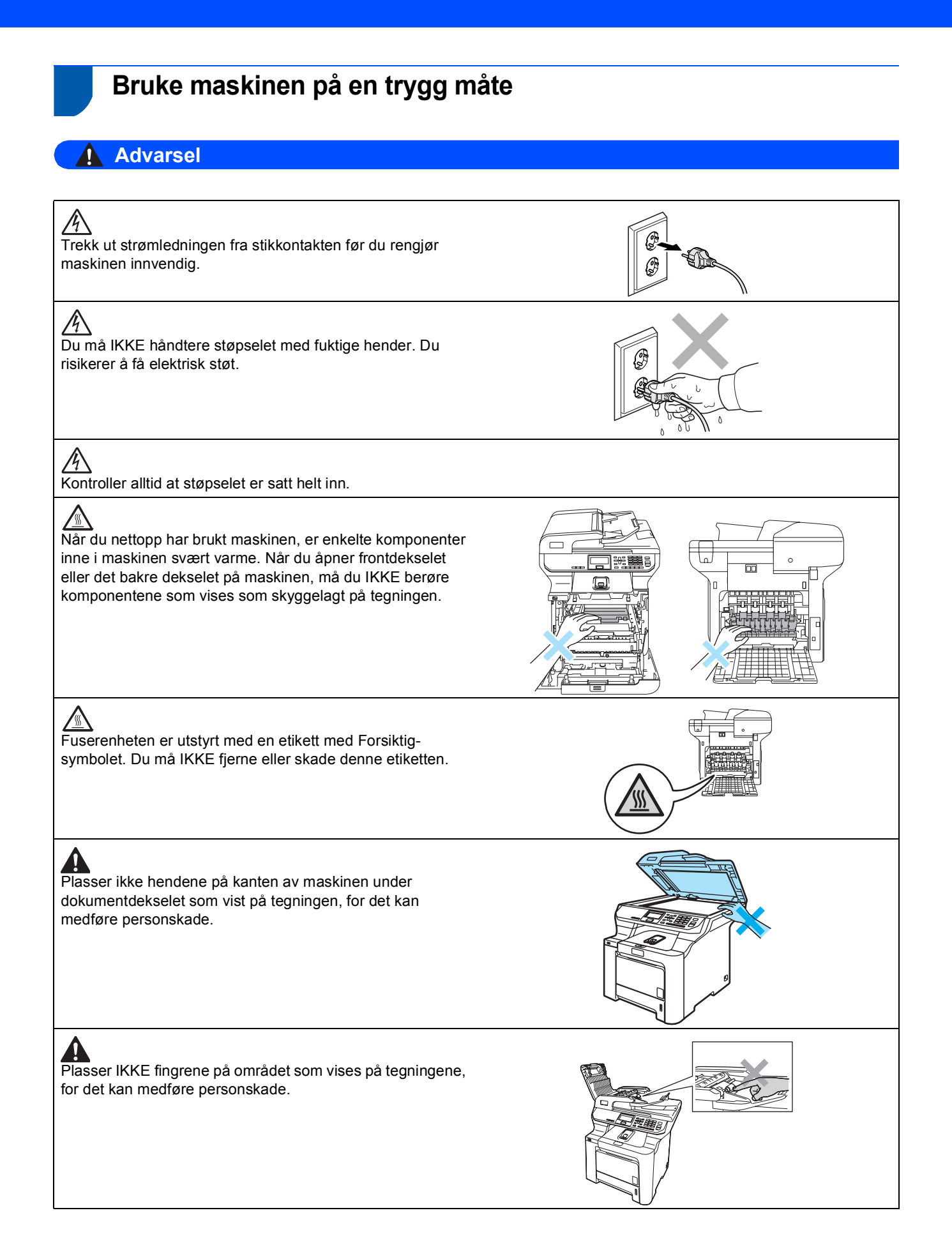

## **Forholdsregler**

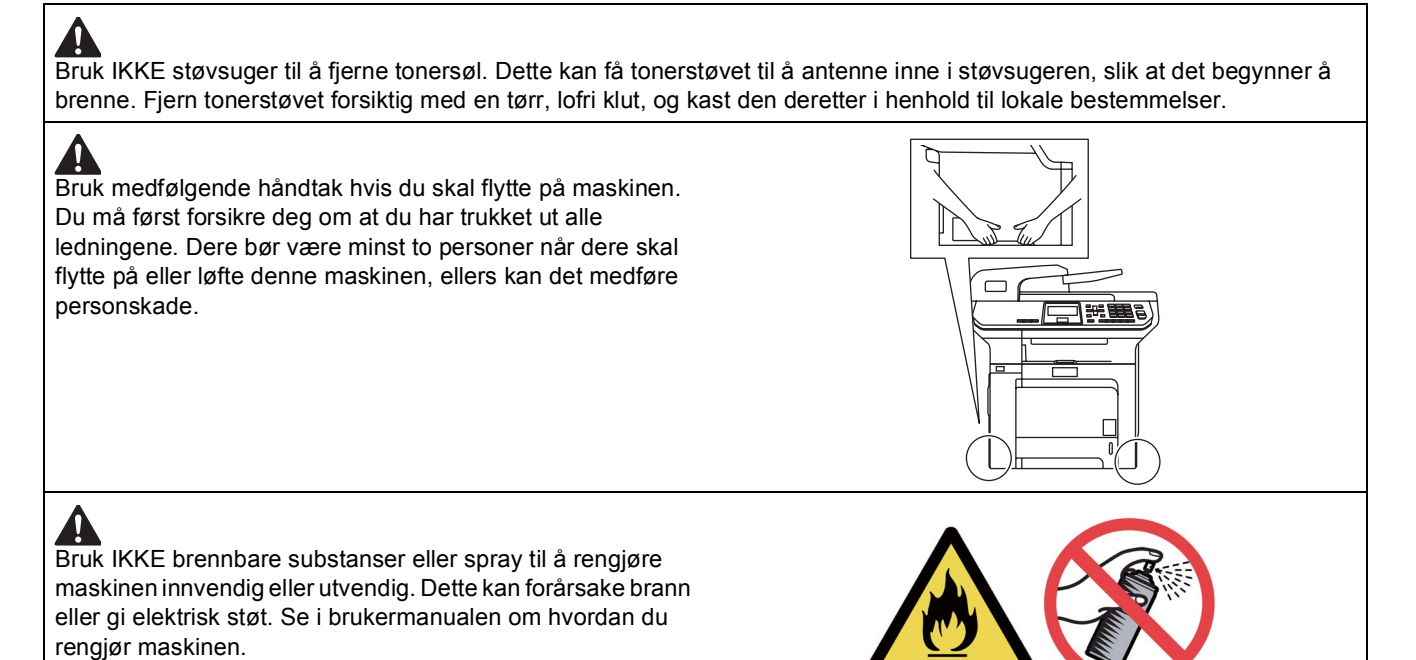

<span id="page-5-0"></span>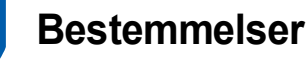

#### **Konformitetserklæring**

# brother

### **EC Declaration of Conformity**

Manufacturer Brother Industries Ltd., 15-1, Naeshiro-cho, Mizuho-ku, Nagoya 467-8561, Japan

Plant Brother Technology (Shenzhen) Ltd., NO6 Gold Garden Ind. Nanling Buji, Longgang, Shenzhen, China

Herewith declare that:

Products description : Laser Printer Model Number  $:$  DCP-9045CDN

is in conformity with provisions of the Directives applied : Low Voltage Directive 73/23/EEC (as amended by 93/68/EEC) and the Electromagnetic Compatibility Directive 89/336/EEC (as amended by 91/263/EEC and 92/31/EEC and 93/68/EEC).

Harmonized standards applied:

Safety EN60950-1+A11:2004

**EMC** EN55022: 1998 +A1: 2000 +A2: 2003 Class B EN55024: 1998 +A1: 2001 +A2: 2003 EN61000-3-2: 2000 EN61000-3-3: 1995 +A1: 2001

Year in which CE marking was first affixed : 2006

 $\ddot{\cdot}$ 

Issued by

: Brother Industries, Ltd.

Date

: 15th December, 2006

Place

: Nagoya, Japan

Signature

Junji Shiota General Manager Quality Management Dept. Printing & Solutions Company

## **Forholdsregler**

#### **Konformitetserklæring i henhold til R&TTE-direktivet**

#### Produsent

Brother Industries Ltd., 15-1, Naeshiro-cho, Mizuho-ku, Nagoya 467-8561, Japan

Produksjonsanlegg

Brother Technology (Shenzhen) Ltd., NO6 Gold Garden Ind. Nanling Buji, Longgang, Shenzhen, Kina

Brother erklærer herved at:

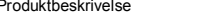

Modellnummer : DCP-9045CDN

er i overensstemmelse med bestemmelsene i gjeldende direktiver: lavspenningsdirektivet 73/23/EØF (med endring i 93/68/EØF) og direktivet for elektromagnetisk kompatibilitet 89/336/EØF (med endring i 91/263/EØF og 92/31/EØF og 93/68/EØF).

Produktbeskrivelse : Laserskriver

Gjeldende harmoniserte standarder:

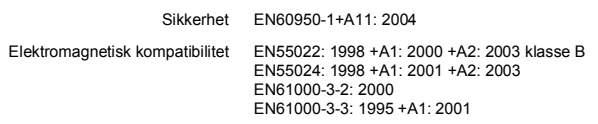

Første år CE-merking ble foretatt: 2006

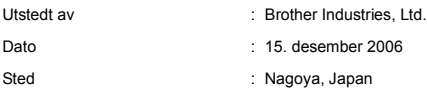

#### **IEC 60825-1+A2:2001-spesifikasjon**

Denne maskinen er et laserprodukt i klasse 1, som definert i IEC 60825-1+A2: 2001-spesifikasjonene. Etiketten nedenfor er festet på maskinen i land der dette er nødvendig.

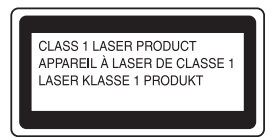

Denne maskinen har en klasse 3B laserdiode som produserer usynlig laserstråling i laserenheten. Skannerenheten bør ikke under noen omstendighet åpnes.

#### **Laserdiode**

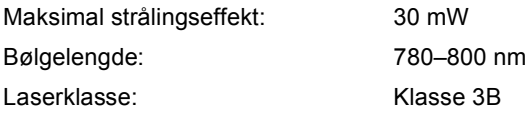

### **Advarsel**

Bruk av kontrollere, justeringer eller utførelse av prosedyrer utover det som er spesifisert i denne manualen kan forårsake farlig, usynlig stråling.

### **Advarsel**

#### **Viktige sikkerhetsinstruksjoner**

Det medfølgende trepinners støpselet må kun plugges inn i en standard, trepinners stikkontakt som er forsvarlig jordet via bygningens ledningsnett. Skjøteledninger som brukes sammen med denne skriveren, må være trepinners støpsler og korrekt kablet for å sikre forsvarlig jording. Skjøteledninger som er feil kablet, kan medføre personskade samt skade på utstyr.

Selv om utstyret fungerer tilfredsstillende, betyr ikke det at det elektriske anlegget er jordet og at installasjonen er helt sikker. Ta kontakt med en faglært elektroinstallatør hvis du er i tvil om jordingen er forsvarlig utført.

#### **Frakobling**

Du må installere denne maskinen i nærheten av en stikkontakt som er lett tilgjengelig. I nødstilfeller må du kunne trekke ut strømledningen fra stikkontakten for å slå av strømmen fullstendig.

#### **Advarsel! Denne maskinen må jordes**

Ledningene i hovedkabelen er farget i samsvar med følgende kode:

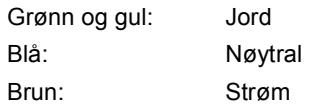

#### **Radiostøy**

Dette produktet tilfredsstiller EN55022 (CISPR publikasjon 22) / klasse B. Når du kobler maskinen til en datamaskin, må du sørge for å bruke grensesnittkablene nedenfor.

En USB 2.0-grensesnittkabel som ikke er lenger enn 2 meter.

**Internasjonal ENERGY STAR® samsvarserklæring** Formålet med det internasjonale ENERGY STAR® programmet er å fremme utviklingen og den allmenne tilgjengeligheten av energibesparende kontorutstyr. Som ENERGY STAR®-partner har Brother Industries, Ltd. fastslått at dette produktet følger ENERGY STAR®-retningslinjene for energisparing.

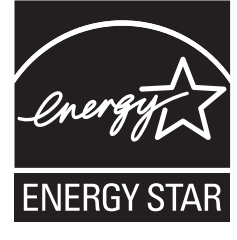

#### **IT-strømsystem**

Dette produktet er også utviklet for et IT-strømsystem med en fase-til-fase-spenning på 230 V.

### **EU-direktiv 2002/96/EF og EN50419**

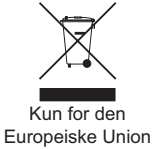

Dette utstyret er merket med resirkuleringssymbolet som vist over. Det betyr at når materiellet er oppbrukt må det kasseres på et dertil egnet innsamlingspunkt, og ikke kastes med normalt usortert husholdningsavfall. Dette er av hensyn til miljøet. (Kun for den Europeiske Union)

<span id="page-7-1"></span>**<sup>1</sup> Komponenter i esken**

<span id="page-7-0"></span>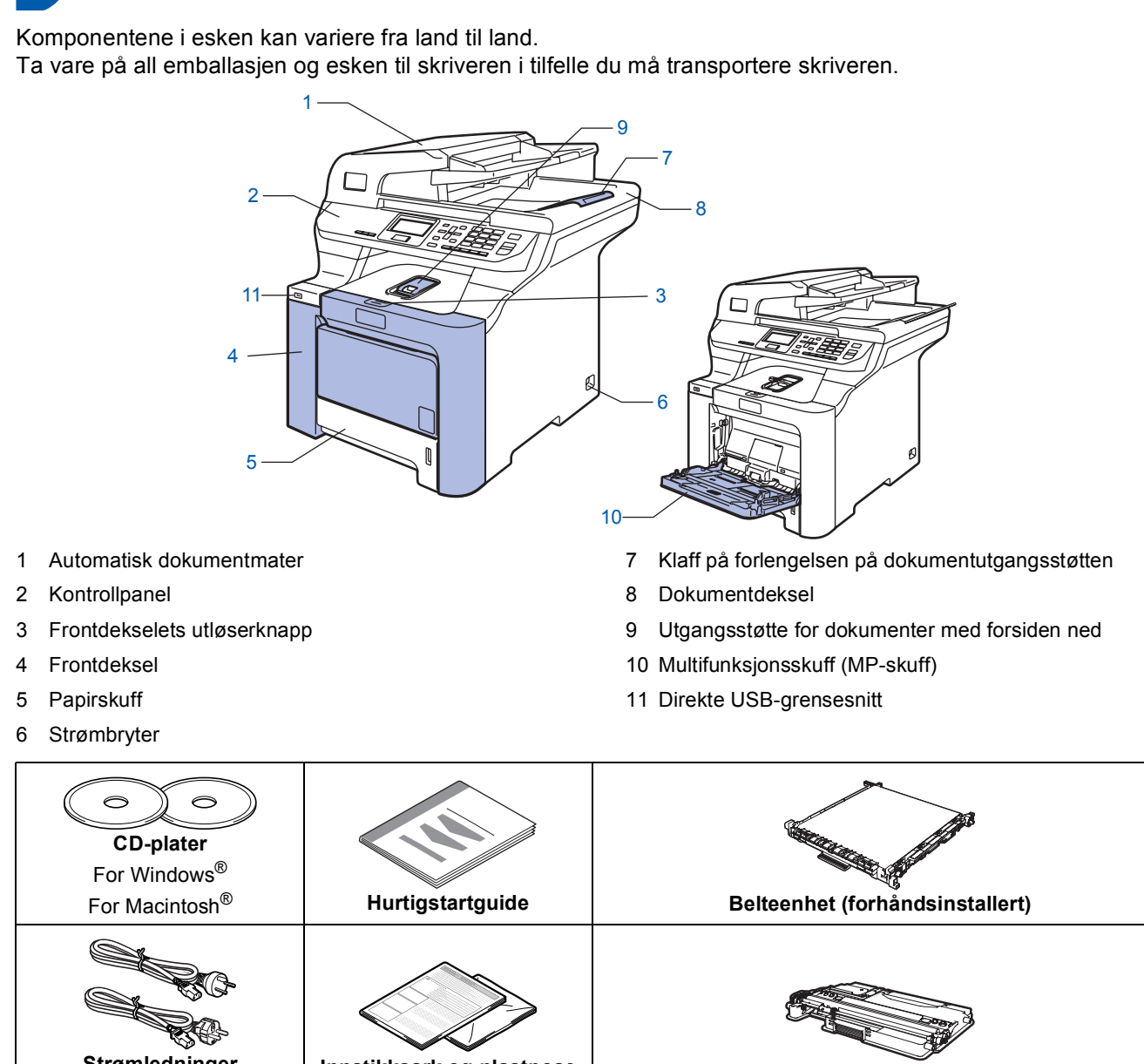

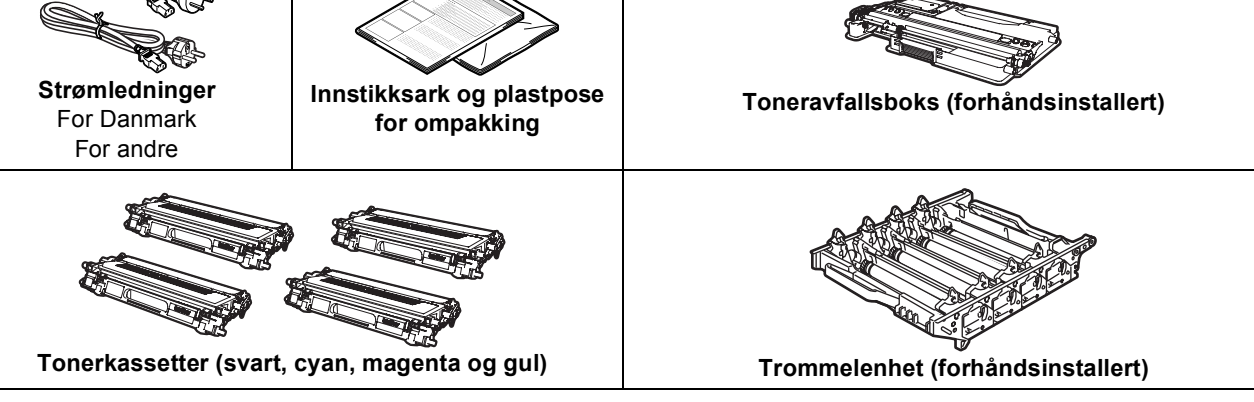

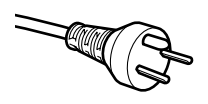

#### **For danske brukere:**

Strømledningen som følger med denne maskinen er en jordet tre-pinners plugg. Kontroller at strømuttaket støtter denne type ledning. Denne maskinen må jordes. Hvis du er i tvil så ta kontakt med en autorisert installatør.

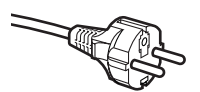

### **For svenske, norske og finske kunder:**

Strømpluggen som følger med denne maskinen er en sidejordet stikkontakt med to pinner. Kontroller at veggkontakten kan bruke denne sidejordede topinnerskontakten. Denne maskinen må jordes. Hvis du er i tvil så ta kontakt med en autorisert installatør.

- For å kunne bruke maskinen på sikker måte, må strømkabelen brukes i et jordet uttak. Uttak som ikke er jordet kan forårsake støt og støy på annet utstyr.
- Grensesnittkabelen er ikke standard tilbehør. Anskaff riktig grensesnittkabel for grensesnittet du skal bruke (USB eller nettverk).
- Du må IKKE koble til grensesnittkabelen nå. Grensesnittkablene kobles til under installasjon av programvaren.
- USB-grensesnittkabel

Sørg for å bruke en USB 2.0-grensesnittkabel som ikke overstiger 2 meter. Når du bruker en USB-kabel, må du sørge for å koble den til USB-porten på datamaskinen, og ikke til en USB-port på et tastatur eller en strømløs USB-hub.

■ Nettverkskabel

Bruk en gjennomgående Category 5 (eller høyere) kabel med snodd ledningspar for 10BASE-T- eller 100BASE-TX Fast Ethernet-nettverk.

<span id="page-9-0"></span>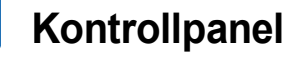

### **DCP-9045CDN**

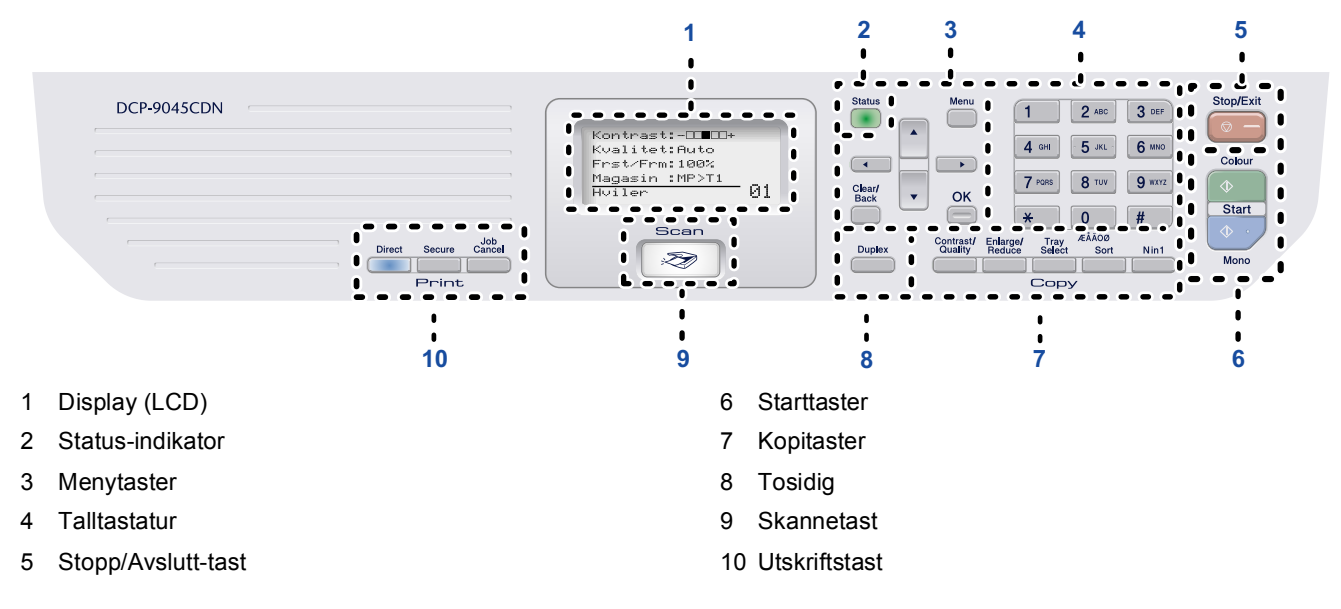

*Vil du vite mer om kontrollpanelet, kan du se "Oversikt over kontrollpanelet" i kapittel 1 i brukermanualen.*

### **Merk**

 $\mathbb{Q}$ 

Denne maskinen er tung, og veier 37,8 kg. Dere bør være minst to når dere skal løfte maskinen, ellers kan det føre til personskade. Vær forsiktig så du ikke klemmer fingrene når du setter ned maskinen igjen.

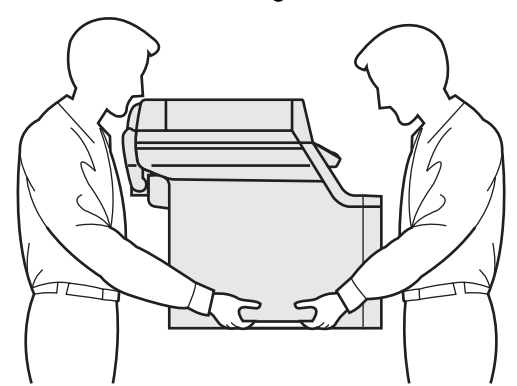

<span id="page-10-1"></span><span id="page-10-0"></span>

### <span id="page-10-2"></span> **1 Fjerne emballasjen fra maskinen**

### **Viktig**

**Ta vare på all emballasjen og esken i tilfelle du må transportere maskinen.**

### **Feil oppsett**

**Du må IKKE plugge inn strømledningen ennå.**

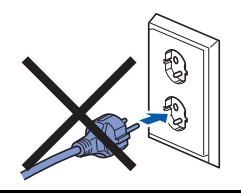

- **1** Fjern emballasjetapen som er festet utvendig på maskinen.
- 2 Trykk frontdekselets utløserknapp, og åpne frontdekselet.

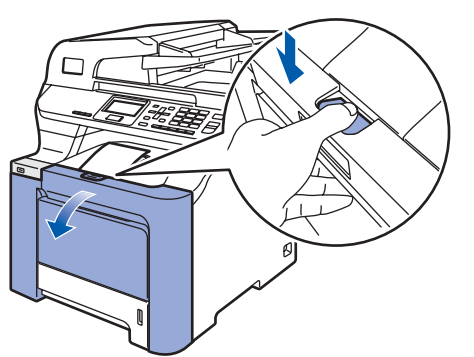

**3** Fjern de fire oransje emballasjedelene som vist på tegningen nedenfor.

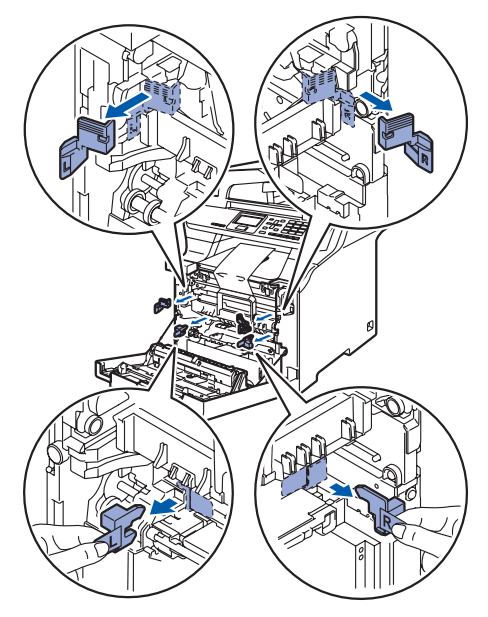

4 Hold i det grønne håndtaket på trommelenheten. Løft opp trommelenheten, og trekk den deretter ut til den stanser.

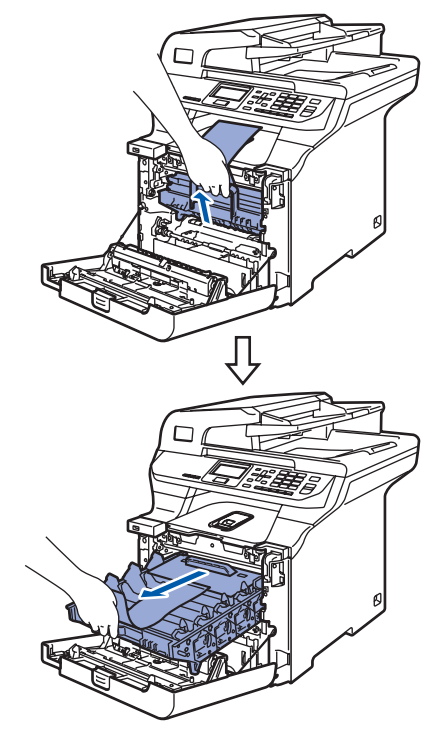

**5** Fjern den oransje emballasjen som vist på tegningen nedenfor.

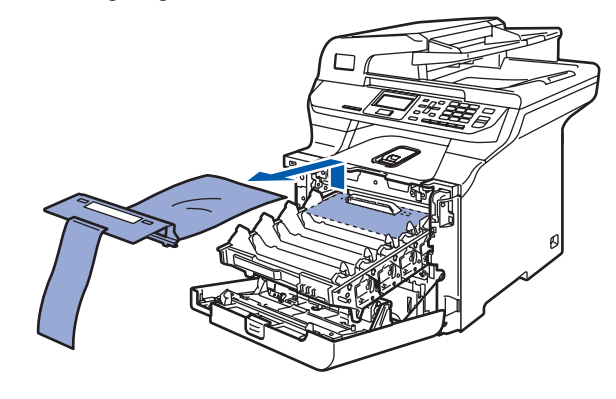

<span id="page-11-1"></span><span id="page-11-0"></span>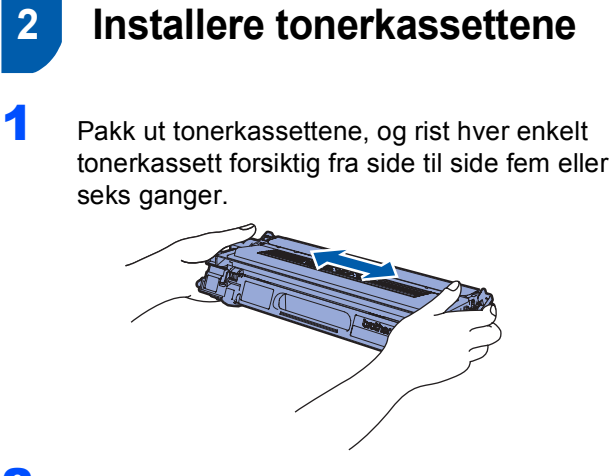

2 Trekk av beskyttelsesdekselet.

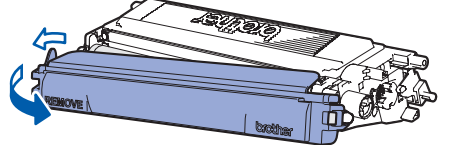

<span id="page-11-2"></span>3 Hold tak i håndtaket på tonerkassetten, og skyv den inn i trommelenheten. Sørg for å samsvare tonerkassettfargen med tilsvarende fargeetikett på trommelenheten, og husk også å legge ned tonerkassetthåndtaket (1) når tonerkassetten er på plass.

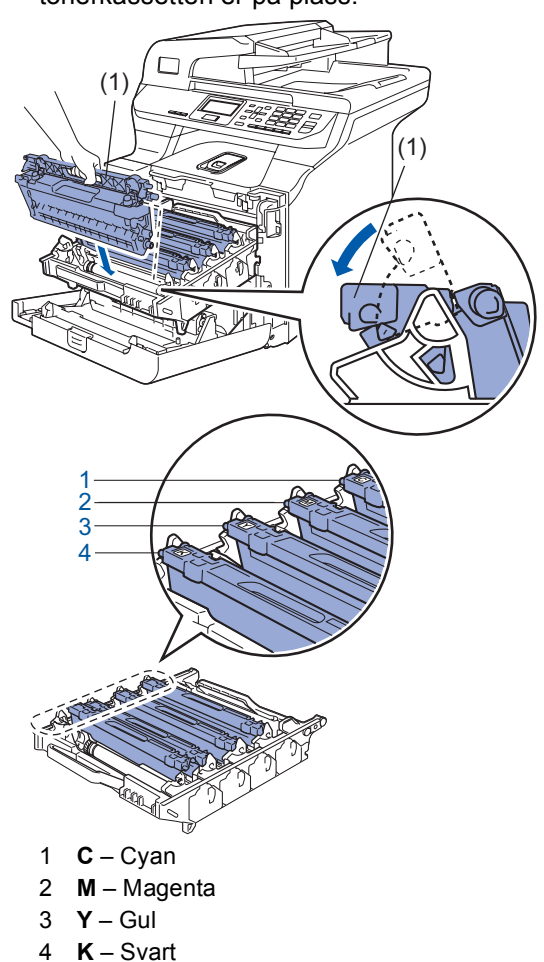

- 4 Gjenta trinn [1](#page-11-1) til og med [3](#page-11-2) for de andre tonerkassettene.
- **5** Sett tilbake trommelenheten i maskinen.

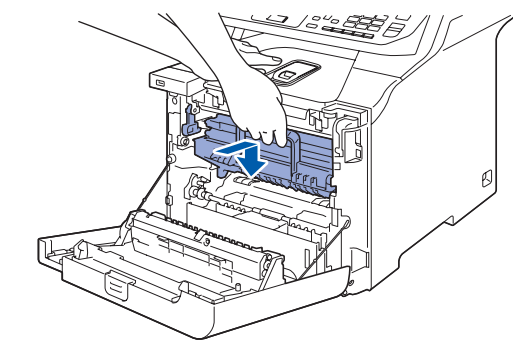

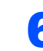

6 Lukk frontdekselet på maskinen.

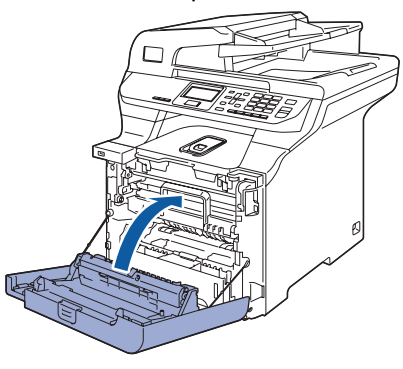

## **Sette opp maskinen**

## <span id="page-12-0"></span> **3 Legge papir i papirskuffen**

Trekk papirskuffen helt ut av maskinen.

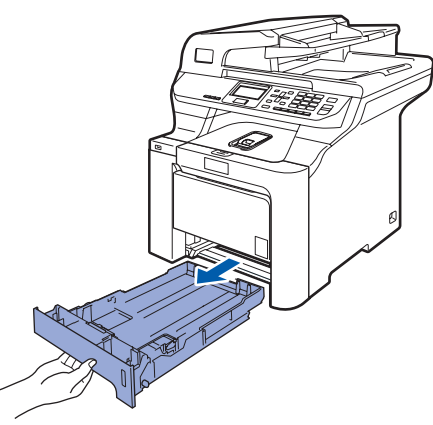

2 Trykk på den grønne utløserhendelen (1) samtidig som du skyver papirførerne slik at de tilpasses størrelsen på papiret. Kontroller at papirførerne sitter godt fast i sporene.

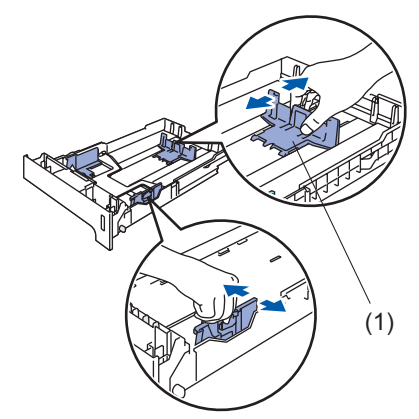

3 Luft papirbunken godt for å unngå papirstopp og feilinnmating.

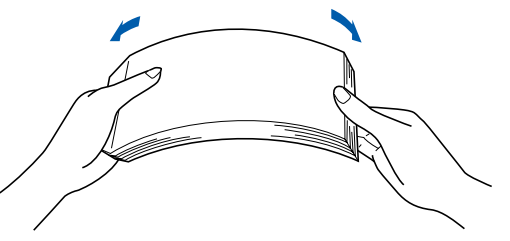

4 Legg papir i papirskuffen. Kontroller at papiret ligger flatt i skuffen og at papirbunken er under merket for maks. papirkapasitet.

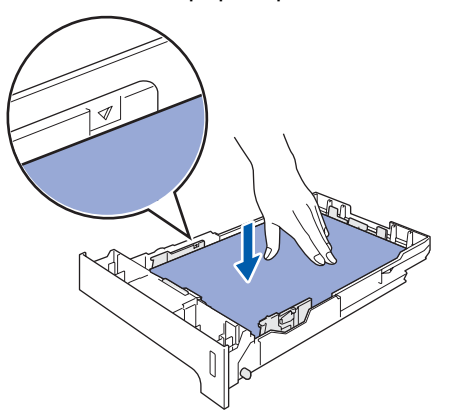

**5** Sett papirskuffen ordentlig tilbake i maskinen.

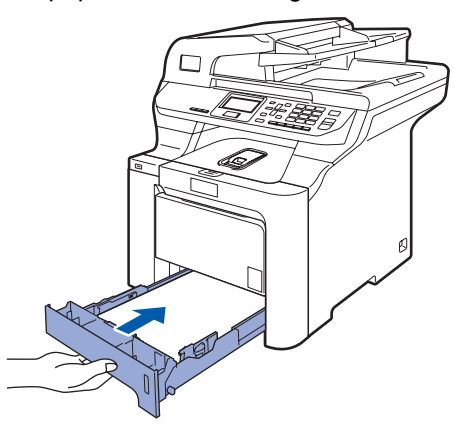

<span id="page-13-0"></span> **4 Frigjøre skannerlåsen**

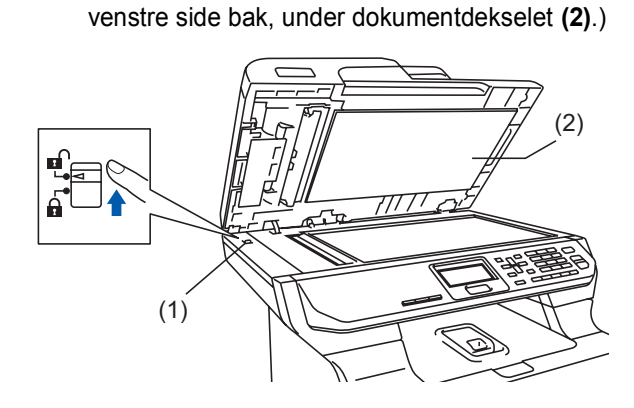

1 Skyv hendelen **(1)** i vist retning for å låse opp

(Den grå hendelen for skannerlåsen er plassert på

<span id="page-13-1"></span> **5 Tilkoble strømledningen** 

skanneren.

**1** Kontroller at strømbryteren på maskinen er avslått. Fjern etiketten som dekker strøminntaket.

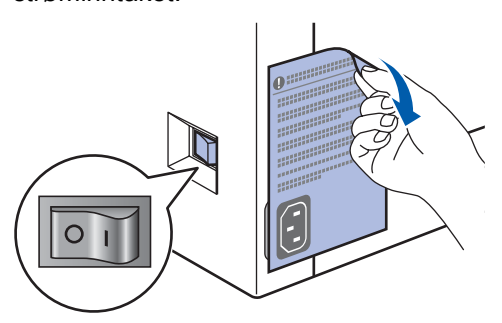

2 Koble strømledningen til maskinen.

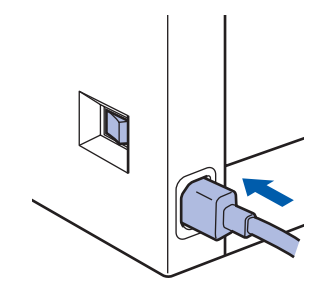

**3** Plugg inn strømledningen i en stikkontakt. Slå på strømbryteren.

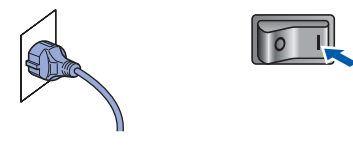

### <span id="page-13-2"></span> **6 Velge språk**

- <span id="page-13-3"></span>1 Følgende vises i displayet når du har slått på strømbryteren:
- Select Language a English Français  $\blacktriangledown$  Deutsch Select  $\Lambda$  or OK

Trykk <sup>1</sup> eller  $\overline{\cdot}$  for å velge språk, og

### trykk **OK**.

2 Du blir bedt om å bekrefte valget.

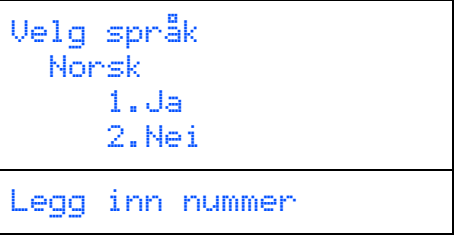

Hvis riktig språk vises i displayet, trykker du **1**. **—ELLER—**

Trykk **2** hvis du vil gå tilbake til trinn [1](#page-13-3) for å velge språk på nytt.

### **Merk**

*Hvis du har angitt feil språk, kan du endre språk i menyen for kontrollpanelet på maskinen. (Vil du ha mer informasjon, kan du se "Slik endrer du språket i displayet" i kapittel C i brukermanualen.)*

## **Sette opp maskinen**

## <span id="page-14-0"></span> **7 Stille inn dato og klokkeslett**

<span id="page-14-2"></span>1 Trykk **Menu**.

### 2 Trykk **6**.

3 Trykk **1**.

**4** Tast inn de to siste sifrene i årstallet ved hjelp av talltastaturet, og trykk deretter **OK**.

> 61.Dato og klokke År:2007 Angi/OK tast

(Tast inn for eksempel **0**, **7** for 2007.)

5 Tast inn de to sifrene for måneden ved hielp av talltastaturet, og trykk deretter **OK**.

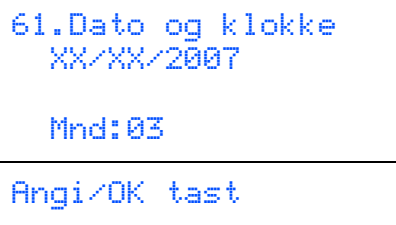

(Tast inn for eksempel **0**, **3** for mars.)

**6** Tast inn de to sifrene for dagen ved hjelp av talltastaturet, og trykk deretter **OK**.

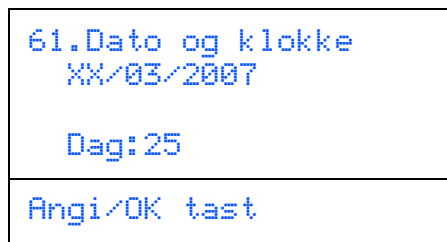

(Tast inn for eksempel **2**, **5**.)

7 Tast inn klokkeslettet i 24-timers format ved hjelp av talltastaturet, og trykk deretter **OK**.

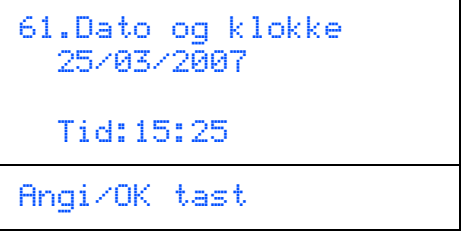

(Tast inn for eksempel **1**, **5**, **2**, **5** for 3:25 om ettermiddagen.)

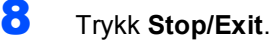

### **Merk**

*Hvis du gjør feil, trykker du Stop/Exit for å starte fra trinn* **[1](#page-14-2)***.*

## <span id="page-14-1"></span> **8 Justere displayets kontrast**

Du kan endre kontrasten for å få displayet lysere eller mørkere.

- 1 Trykk **Menu**.
- 2 Trykk **1**.
- 3 Trykk **7**.
- $\blacktriangle$  Trykk **for** å øke kontrasten.

**—ELLER—** Trykk **for å redusere kontrasten**. Trykk **OK**.

<span id="page-14-3"></span>5 Trykk **Stop/Exit**.

## <span id="page-15-0"></span>**Medfølgende CD-ROM "MFL-Pro Suite"**

## **<sup>1</sup> Medfølgende CD-ROM "MFL-Pro Suite"**

### **Windows®**

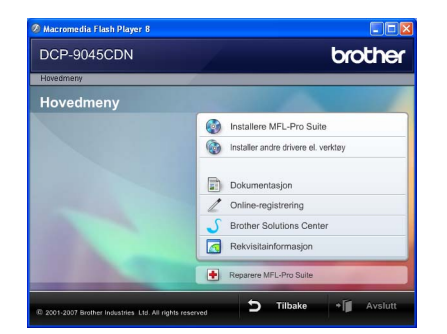

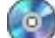

#### **Installere MFL-Pro Suite**

Du kan installere MFL-Pro Suite programvare og multifunksjonsdrivere.

### **Installer andre drivere el. verktøy**

Du kan installere flere programvareverktøy fra MFL-Pro Suite.

### **Dokumentasjon**

Vis brukermanualen, programvarehåndboken og brukerhåndboken for nettverket i HTML-format. Du kan også vise håndbøkene i PDF-format ved å gå til Brother Solutions Center. (Du trenger Internett-tilgang.) Programvarehåndboken og brukerhåndboken for nettverket inneholder fremgangsmåte for funksjoner som er tilgjengelige når maskinen er koblet til en datamaskin (f.eks. detaljert informasjon om utskrift, skanning og nettverk).

### **Online-registrering**

Registrer maskinen på Brothers nettside for produktregistrering.

### **Brother Solutions Center**

Besøk Brother Solutions Center for å få svar på vanlige spørsmål, brukermanualen, driveroppdateringer og tips om hvordan du bruker maskinen. (Du trenger Internett-tilgang.)

### **Rekvisitainformasjon**

Besøk nettsiden vår for å få tak i ekte/original Brotherrekvisita på [http://www.brother.com/original/.](http://www.brother.com/original/)

### **F** Reparere MFL-Pro Suite (bare for USB-brukere)

Hvis det oppstod en feil under installeringen av MFL-Pro Suite, bruker du dette valget til å reparere og installere MFL-Pro Suite på nytt.

### **Merk**

*MFL-Pro Suite omfatter skriverdriveren, skannerdriveren, Brother ControlCenter3 og ScanSoft™ PaperPort™ 11SE med OCR fra NUANCE™. ScanSoft™ PaperPort™ 11SE er et dokumentbehandlingsprogram for å skanne og vise dokumenter.*

### **Macintosh®**

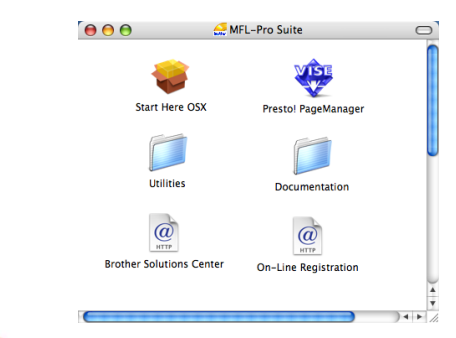

### **Start Here OSX**

Du kan installere MLF-Pro Suite, som inkluderer skriverdriveren, skannerdriveren, Brother ControlCenter2 og BRAdmin Light for Mac OS® 10.2.4 eller høyere.

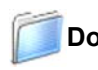

### **Documentation**

Vis brukermanualen, programvarehåndboken og brukerhåndboken for nettverket i HTML-format. Du kan også vise håndbøkene i PDF-format ved å gå til Brother Solutions Center. (Du trenger Internett-tilgang.) Programvarehåndboken og brukerhåndboken for nettverket inneholder fremgangsmåte for funksjoner som er tilgjengelige når maskinen er koblet til en datamaskin (f.eks. detaljert informasjon om utskrift, skanning og nettverk).

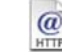

### **Brother Solutions Center**

Besøk Brother Solutions Center for å få svar på vanlige spørsmål, brukermanualen, driveroppdateringer og tips om hvordan du bruker maskinen. (Du trenger Internett-tilgang.)

### **Presto! PageManager**

Du kan installere Presto!® PageManager<sup>®</sup> for å legge til OCR-funksjoner til Brother ControlCenter2 samt skanne, dele og organisere bilder og dokumenter på en enkel måte.

### **On-Line Registration**

Registrer maskinen på Brothers nettside for produktregistrering.

### **Utilities**

Du finner følgende andre verktøy i denne mappen:

- Presto!<sup>®</sup> PageManager<sup>®</sup> Uninstaller
- **BRAdmin Light**

## <span id="page-16-0"></span>**Installere driveren og programvaren Trinn 2**

Følg instruksjonene på denne siden for ditt operativsystem og grensesnitt. For å finne siste driverne, dokumentasjonen, samt finne den beste løsningen på ditt problem, gå til Brother Solutions Center fra driveren, eller gå til <http://solutions.brother.com>.

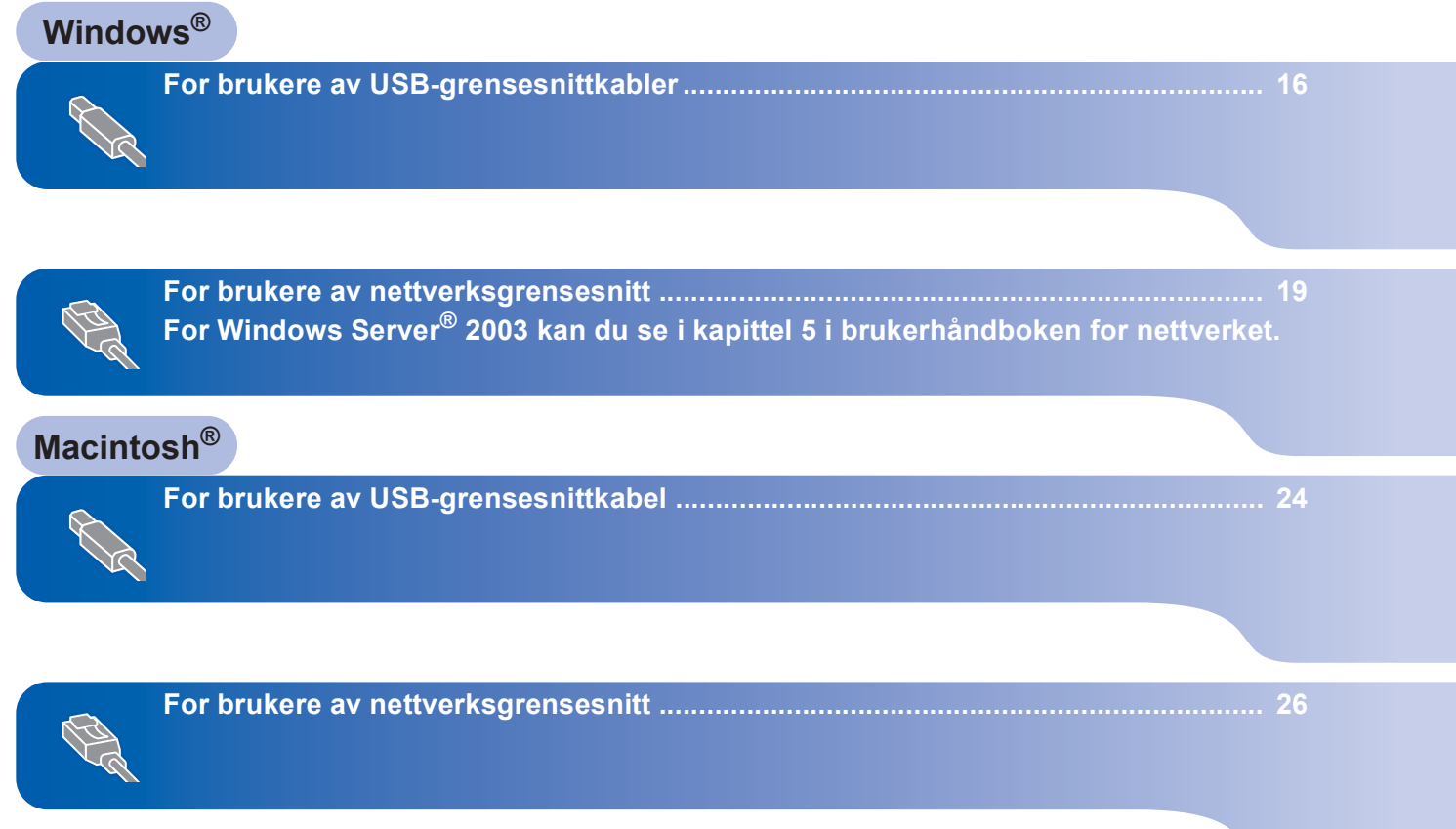

## **Windows ®**

### <span id="page-17-0"></span>**<sup>1</sup> For brukere av USB-grensesnittkabler (for Windows® 2000 Professional / XP / XP Professional x64 Edition / Windows Vista™)**

### **Viktig**

**Kontroller at du har fullført alle instruksjonene i trinn 1** *[Sette opp maskinen](#page-10-1)* **på sidene [9](#page-10-1) til og med [13.](#page-14-3)**

### **Merk**

- *Lukk alle programmer som kjører, før du installerer MFL-Pro Suite.*
- *Medfølgende CD-plate inneholder ScanSoft™ PaperPort™ 11SE. Dette installeringsprogrammet støtter bare Windows® 2000 (SP4 eller høyere), XP (SP2 eller høyere), XP Professional x64 Edition og Windows Vista™. Oppdater til nyeste Windows® Service Pack før du installerer MFL-Pro Suite.*
- 1 Slå av maskinen og trekk ut ledningen fra stikkontakten og deretter fra datamaskinen, hvis du allerede har tilkoblet en grensesnittkabel.

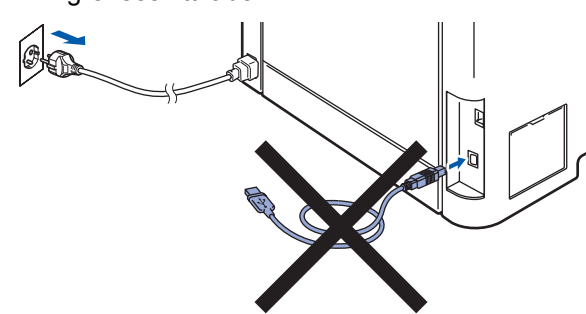

- 2 Slå på datamaskinen. (Du må være pålogget med administratorrettigheter.)
- **3** Sett inn den medfølgende CD-platen for Windows® i CD-ROM-stasjonen. Hvis skiermbildet for modellnavn vises, velger du din maskin. Hvis skjermbildet for språk vises, velger du ønsket språk.

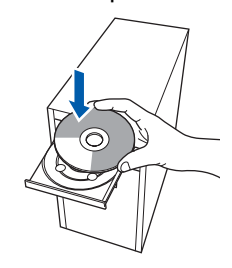

4 CDens hovedmeny vises. Klikk **Installere MFL-Pro Suite**.

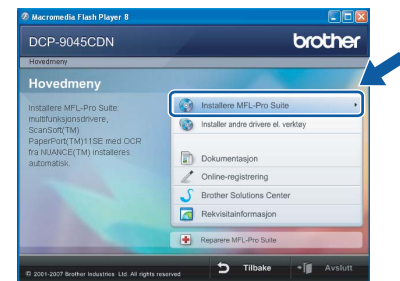

### **Merk**

- *Hvis dette vinduet ikke vises, bruker du Windows® Explorer til å kjøre programmet start.exe fra rotkatalogen på CD-platen fra Brother.*
- *For Windows Vista™ når skjermbildet Brukerkontokontroll vises, klikker du Tillat.*

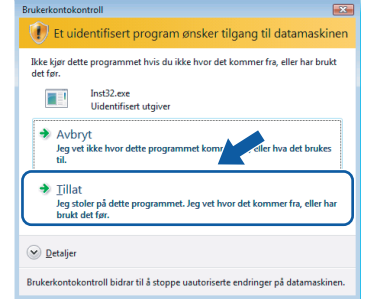

5 Når du har lest og godtatt lisensavtalen for ScanSoft™ PaperPort™ 11SE, klikker du **Ja**.

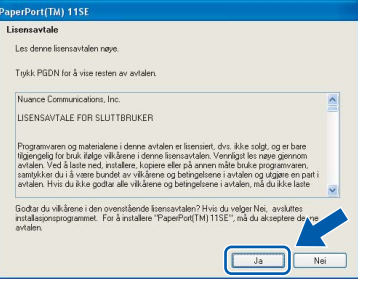

Installeringen av ScanSoft™ PaperPort™ 11SE starter automatisk, og etterfølges av installeringen av MFL-Pro Suite.

**Windows**

**USB**

**®**

6 Når dialogboksen for lisensavtalen for Brother MFL-Pro Suite vises, klikker du **Ja** hvis du godtar avtalen.

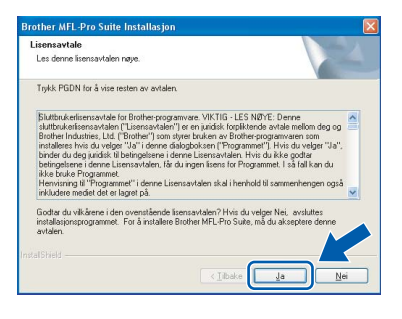

7 Velg **Lokal tilkobling**, og klikk deretter **Neste**. Installeringen fortsetter.

## rother MFL-Pro Suite Install .<br>Velg den typen oppsett som best tilsvarer dine<br>Klikk på den typen oppsett du ønsker. D Lokal  $\sqrt{\frac{1}{2}}$

## **Merk**

*Hvis du vil installere PS-driveren (Brothers BR-Script-driver), velger du Tilpasset installasjon, og deretter følger du instruksjonene på skjermen. Når skjermbildet Velg funksjoner vises, merker du av for PS-skriverdriver, og deretter fortsetter du å følge instruksjonene på skjermen.*

- 
- 8 Når dette skjermbildet vises, fjerner du etiketten som dekker USB-porten på maskinen. Koble grensesnittkabelen først til datamaskinen og deretter til maskinen.

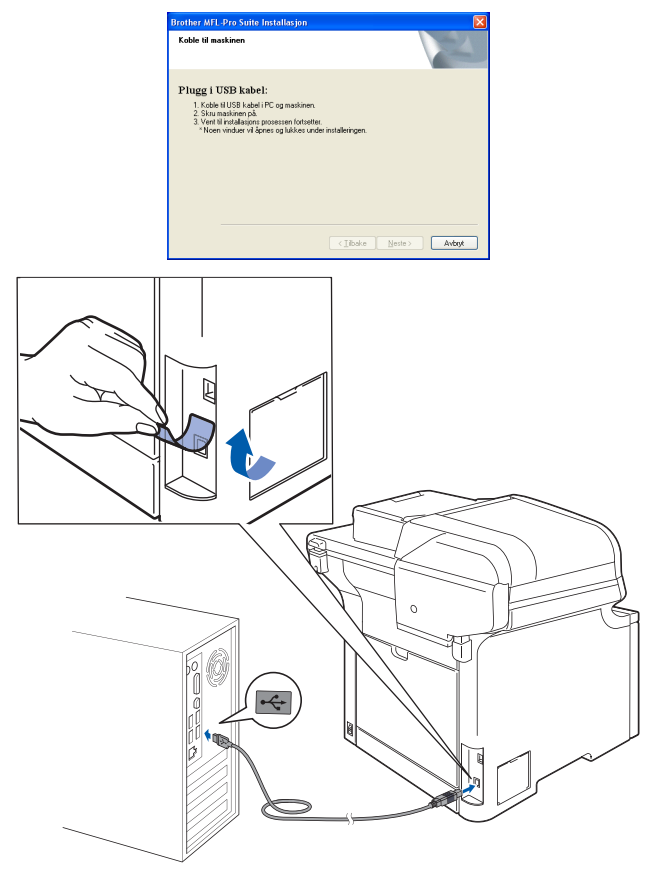

### **Feil oppsett**

**Du må IKKE koble maskinen til en USB-port på et tastatur eller en USB-hub som ikke er koblet til strømforsyningen. Brother anbefaler at du kobler maskinen direkte til datamaskinen din.**

9 Plugg inn strømledningen i en stikkontakt. Slå på strømbryteren.

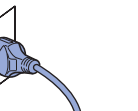

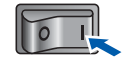

Installering av Brother-driverne starter automatisk. **Vent mens installeringsskjermbildene vises i tur og orden.**

### **Feil oppsett**

**IKKE forsøk å avbryte skjermbildene under installeringen.**

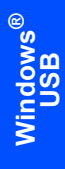

10 Når registreringsskjermbildet vises, klikk på valget ditt og følg anvisningene på skjermen.

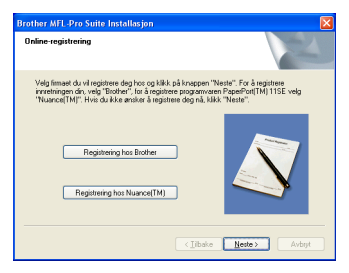

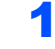

11 Klikk **Fullfør** for å starte datamaskinen på nytt. (Du må være pålogget med administratorrettigheter.)

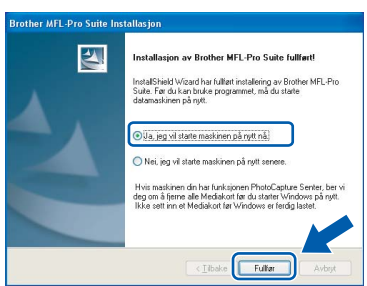

## **Merk**

- *• XML Paper Specification Printer Driver XML Paper Specification Printer Driver er den driveren som passer best ved utskrift fra programmer som bruker XML Paper Specificationdokumenter. Last ned den nyeste driveren fra Brother Solutions Center på [http://solutions.brother.com.](http://solutions.brother.com)*
- *Når datamaskinen har startet på nytt, startes installasjonsdiagnostikken automatisk. Hvis installeringen mislykkes, vises resultatvinduet for installeringen. Hvis installasjonsdiagnostikken viser feil, følger du instruksjonene på skjermen, eller du kan lese i den elektroniske hjelpen samt finne svar på vanlige spørsmål i Start/ Alle programmer/Brother/ DCP-XXXX.*

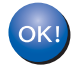

**MFL-Pro Suite (inkludert skriverdriver og skannerdriver) er installert, og installeringen er nå fullført.**

## <span id="page-20-0"></span>**<sup>2</sup> For brukere av nettverksgrensesnitt (for Windows® 2000 Professional / XP / XP Professional x64 Edition / Windows Vista™)**

### **Viktig**

**Kontroller at du har fullført alle instruksjonene i trinn 1** *[Sette opp maskinen](#page-10-1)* **på sidene [9](#page-10-1) til og med [13.](#page-14-3)**

### **Merk**

*Medfølgende CD-plate inneholder ScanSoft™ PaperPort™ 11SE. Dette installeringsprogrammet støtter bare Windows® 2000 (SP4 eller høyere), XP (SP2 eller høyere), XP Professional x64 Edition og Windows Vista™. Oppdater til nyeste Windows® Service Pack før du installerer MFL-Pro Suite.*

1 Slå av maskinen, og trekk ut stikkontakten.

2 Koble nettverksgrensesnittkabelen til maskinen, og koble den deretter til nettverket.

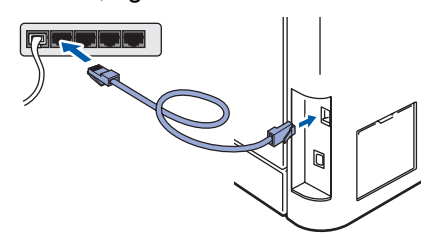

Plugg inn strømledningen i en stikkontakt. Slå på strømbryteren.

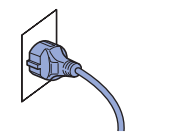

4 Slå på datamaskinen. (Du må være pålogget med administratorrettigheter.) Lukk alle programmer som kjører, før du installerer MFL-Pro Suite.

### **Merk**

*Før installeringen deaktiverer du programvaren for personlig brannmur, hvis du bruker en slik. Etter installeringen starter du programvaren for personlig brannmur på nytt.*

5 Sett den medfølgende CD-ROM-platen inn i CD-ROM-stasjonen. Hvis skjermbildet for modellnavn vises, velger du din maskin. Hvis skjermbildet for språk vises, velger du ønsket språk.

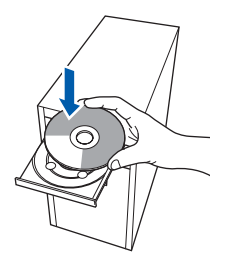

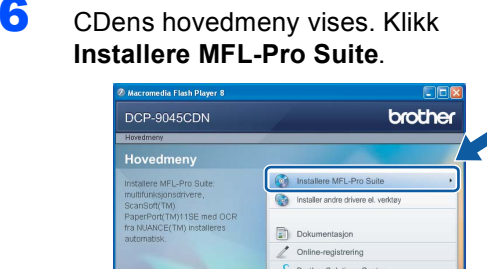

### **Merk**

- *Hvis dette vinduet ikke vises, bruker du Windows® Explorer til å kjøre programmet start.exe fra rotkatalogen på CD-platen fra Brother.*
- *For Windows Vista™ når skjermbildet Brukerkontokontroll vises, klikker du Tillat.*

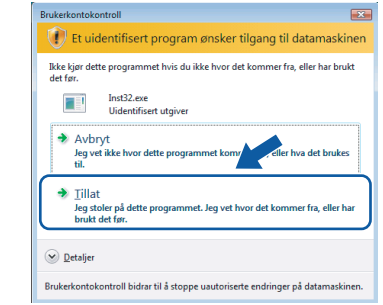

## $\textbf{Trinn 2}$  Installere driveren og programvaren windows®

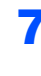

**7** Når du har lest og godtatt lisensavtalen for ScanSoft™ PaperPort™ 11SE, klikker du **Ja**.

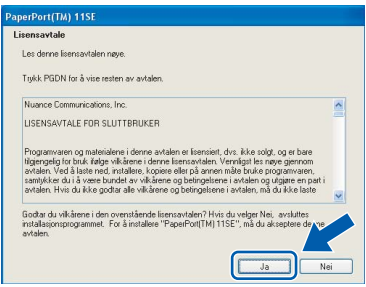

Installeringen av ScanSoft™ PaperPort™ 11SE starter automatisk, og etterfølges av installeringen av MFL-Pro Suite.

8 Når dialogboksen for lisensavtalen for Brother MFL-Pro Suite vises, klikker du **Ja** hvis du godtar avtalen.

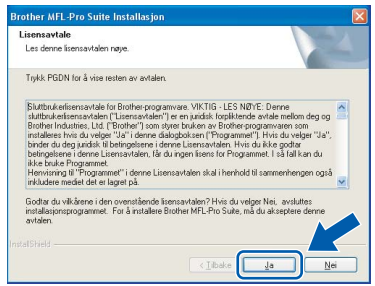

9 Velg **Nettverkstilkobling**, og klikk deretter **Neste**.

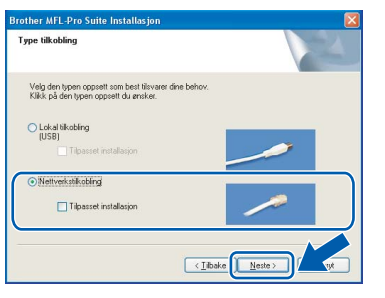

### **Merk**

*Hvis du vil installere PS-driveren (Brothers BR-Script-driver), velger du Tilpasset installasjon, og deretter følger du instruksjonene på skjermen. Når skjermbildet Velg funksjoner vises, merker du av for PS-skriverdriver, og deretter fortsetter du å følge instruksjonene på skjermen.*

10 Hvis maskinen er konfigurert for nettverket, velger du maskinen fra listen, og klikker deretter **Neste**. Dette vinduet vises ikke hvis bare en maskin er tilkoblet nettverket. I slike tilfeller velges den automatisk.

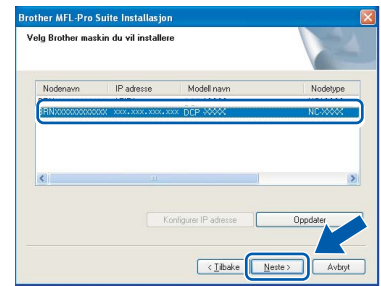

Hvis maskinen viser **APIPA** i feltet **IP adresse**, klikker du **Konfigurer IP adresse**, og angir deretter en **IP-adresse** for maskinen som passer for nettverket.

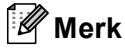

*Hvis maskinen ikke er konfigurert til bruk på nettverket, vises dette skjermbildet.*

> Sak etter aktive enhete<br>Konfinisse IR edeaco  $\overline{\alpha}$

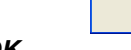

*Klikk OK.* 

*Vinduet Konfigurer IP adresse vises. Angi en IPadresse for maskinen som passer for nettverket ved å følge instruksjonene på skjermen.*

11 Installering av Brother-driverne starter automatisk. **Vent mens installeringsskjermbildene vises i tur og orden.**

### **Feil oppsett**

**IKKE forsøk å avbryte skjermbildene under installeringen.**

### **Merk**

*Når dette skjermbildet vises for Windows Vista™, merker du av for alternativet, og klikker Installer.*

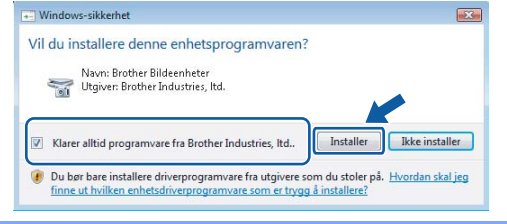

12 Når registreringsskjermbildet for Brother og ScanSoft vises, klikker du valget ditt, og følger deretter instruksjonene på skjermen.

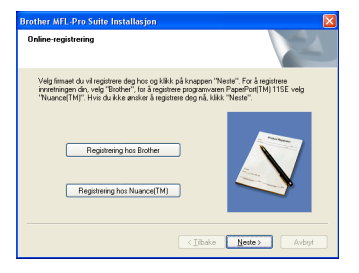

13 Klikk **Fullfør** for å starte datamaskinen på nytt. (Du må være pålogget med administratorrettigheter.)

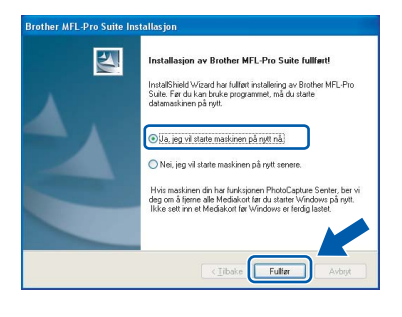

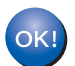

**MFL-Pro Suite er installert og installeringen er nå gjennomført.**

### **Merk**

- *• XML Paper Specification Printer Driver XML Paper Specification Printer Driver er den driveren som passer best ved utskrift fra programmer som bruker XML Paper Specificationdokumenter. Last ned den nyeste driveren fra Brother Solutions Center på <http://solutions.brother.com>.*
- *MFL-Pro Suite omfatter nettverksskriverdriveren, nettverksskannerdriveren, Brother ControlCenter3 og ScanSoft™ PaperPort™ 11SE. ScanSoft™ PaperPort™ 11SE er et dokumentbehandlingsprogram for å vise skannede dokumenter.*
- *Når datamaskinen har startet på nytt, startes installasjonsdiagnostikken automatisk. Hvis installeringen mislykkes, vises resultatvinduet for installeringen. Hvis installasjonsdiagnostikken viser feil, følger du instruksjonene på skjermen, eller du kan lese i den elektroniske hjelpen samt finne svar på vanlige spørsmål i Start/Alle programmer/Brother/ DCP-XXXX.*
- *Først når du er sikker på at du kan skrive ut etter installeringen, kan du starte brannmurprogrammet igjen.*
- *Brannmurinnstillingene på datamaskinen kan avvise den nødvendige nettverkstilkoblingen for nettverksskanning. Følg instruksjonene på neste side for å*

*konfigurere Windows®-brannmuren. Hvis du bruker programvare for personlig brannmur, kan du se i brukermanualen for programmet, eller du kan kontakte produsenten av programvaren.*

## $\textbf{Trinn 2}$  Installere driveren og programvaren windows®

### <span id="page-23-0"></span>**Brannmurinnstillinger**

Brannmurinnstillingene på datamaskinen kan avvise den nødvendige nettverkstilkoblingen for nettverksskanning og -utskrift. Hvis du bruker Windows®-brannmuren, følger du instruksjonene for Windows® XP SP2 eller Windows Vista™. Hvis du bruker programvare for personlig brannmur, kan du

se i brukermanualen for programmet, eller du kan kontakte produsenten av programvaren.

- **For brukere av Windows® XP SP2:**
	- 1 Klikk **Start**-knappen, **Kontrollpanel**, **Nettverks- og Internett-tilkoblinger** og deretter **Windows-brannmur**. Kontroller at Windows-brannmuren er aktivert i kategorien **Generelt**.
	- 2 Klikk kategorien **Avansert** og **Innstillinger...**.

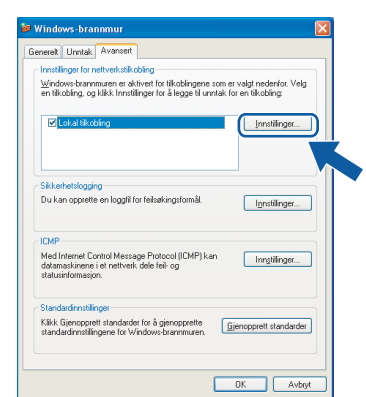

- 3 Klikk **Legg til**.
- 4 Legg til port **54925** for nettverksskanning ved å angi informasjonen nedenfor:
	- 1. I **Beskrivelse av tjeneste**: - Skriv inn en beskrivelse, for eksempel "Brother-skanner".
	- 2. I **Navnet eller IP-adressen (for eksempel 192.168.0.12) til datamaskinen som er vert for denne tjenesten på nettverket**: - Skriv inn "Lokalvert".
	- 3. I **Eksternt portnummer for denne tjenesten**:
		- Skriv inn "**54925**".
	- 4. I **Internt portnummer for denne tjenesten**: - Skriv inn "**54925**".
	- 5. Kontroller at det er merket av for **UDP**.
	- 6. Klikk **OK**.

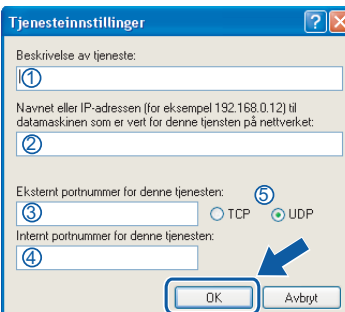

- 5 Klikk **Legg til**.
- 6 Hvis du fremdeles har problemer med nettverkstilkoblingen, klikker du **Legg til**.
- 7 Legg til port **137** for nettverksskanning og nettverksutskrift ved å angi informasjonen nedenfor:
	- 1. I **Beskrivelse av tjeneste**: - Skriv inn en beskrivelse, for eksempel "Brother nettverksutskrift".
	- 2. I **Navnet eller IP-adressen (for eksempel 192.168.0.12) til datamaskinen som er vert for denne tjenesten på nettverket**: - Skriv inn "Lokalvert".
	- 3. I **Eksternt portnummer for denne tjenesten**: - Skriv inn "**137**".
	- 4. I **Internt portnummer for denne tjenesten**: - Skriv inn "**137**".
	- 5. Kontroller at det er merket av for **UDP**.
	- 6. Klikk **OK**.
- 8 Kontroller at de nye innstillingene er lagt til og valgt, og klikk deretter **OK**.

**Windows**

**Nettverk**

**®**

- **For Windows Vista™-brukere:**
	- 1 Klikk **Start**-knappen, **Kontrollpanel**, **Nettverk og Internett**, **Windows-brannmur**, og klikk **endre innstillinger**.
	- 2 Gjør følgende når skjermbildet **Brukerkontokontroll** vises.
		- For brukere med administratorrettigheter: Klikk **Fortsett**.

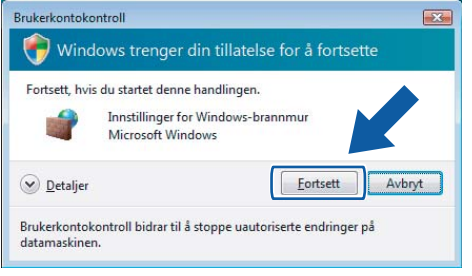

For brukere uten administratorrettigheter: Skriv inn administratorpassordet, og klikk **OK**.

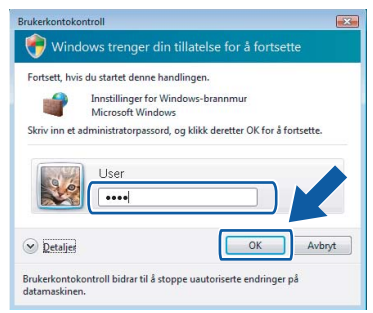

- 3 Kontroller at Windows-brannmuren er aktivert i kategorien **Generelt**.
- 4 Klikk kategorien **Unntak**.

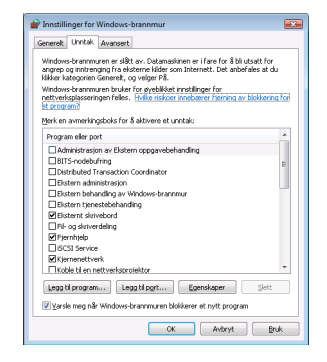

5 Klikk **Legg til port...**.

- 6 Angi informasjonen nedenfor for å legge til port **54925** for nettverksskanning:
	- 1. I **Navn**: Skriv inn en beskrivelse, for eksempel "Brother-skanner".
	- 2. I **Portnummer**: Skriv inn "**54925**".
	- 3. Kontroller at det er merket av for **UDP**. Klikk deretter **OK**.

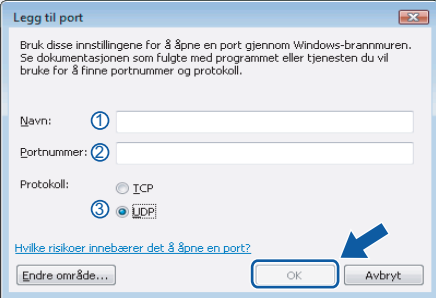

- 7 Klikk **Legg til port...**.
- 8 Kontroller at den nye innstillingen er lagt til og valgt, og klikk deretter **OK**.
- 9 Hvis du fremdeles har problemer med nettverkstilkoblingen, for eksempel nettverksskanning eller -utskrift, merker du av for **Fil- og skriverdeling** i kategorien Unntak, og deretter klikker du **OK**.

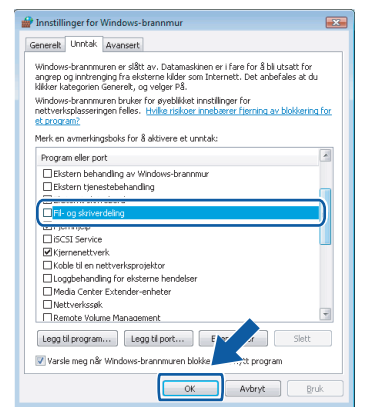

## <span id="page-25-0"></span>**<sup>3</sup> For brukere av USB-grensesnittkabel**

## <span id="page-25-1"></span>**For Mac OS® X 10.2.4 eller høyere**

### **Viktig**

**Kontroller at du har fullført alle instruksjonene i trinn 1** *[Sette opp maskinen](#page-10-1)* **på sidene [9](#page-10-1) til og med [13.](#page-14-3)**

### **Merk**

*Brukere av Mac OS® X 10.2.0 til 10.2.3 må oppgradere til Mac OS® X 10.2.4 eller høyere. (Besøk <http://solutions.brother.com> for å få den nyeste informasjonen om Mac OS® X.)*

**Macintosh USB**

**®**

**1** Fjern etiketten som dekker USB-porten på maskinen. Koble grensesnittkabelen først til datamaskinen og deretter til maskinen.

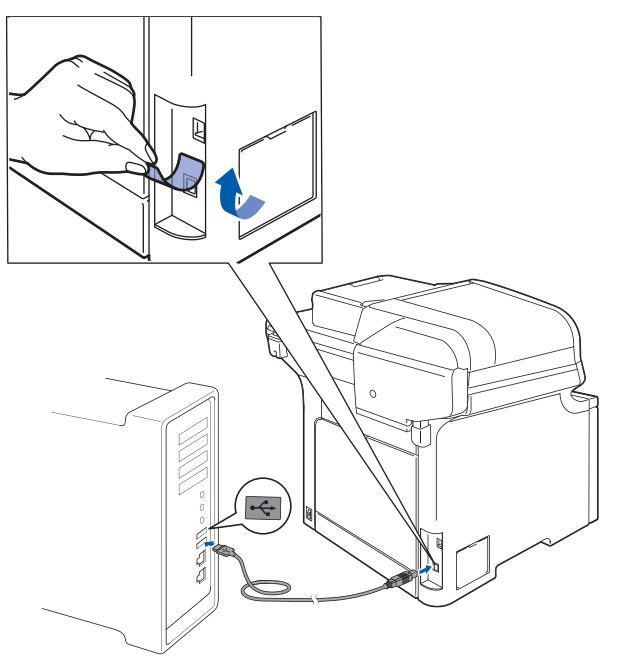

### **Feil oppsett**

**Du må IKKE koble maskinen til en USB-port på et tastatur eller en USB-hub som ikke er koblet til strømforsyningen. Brother anbefaler at du kobler maskinen direkte til datamaskinen din.**

### **Merk**

*Sørg for at maskinen slås på ved å sette strømledningen inn i veggkontakten.*

 $2$  Slå på din Macintosh<sup>®</sup>.

**3** Sett den medfølgende CD-ROM-platen inn i CD-ROM-stasjonen.

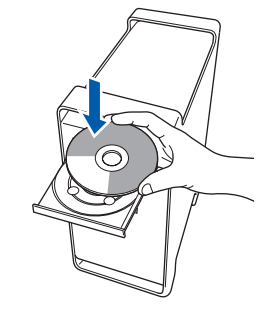

4 Dobbeltklikk ikonet **Start Here OSX** for å installere.

Følg instruksene på skjermen.

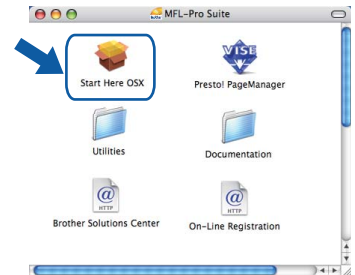

Vent litt, det tar noen få sekunder å installere programvaren. Etter installeringen klikker du **Omstart** for å fullføre installeringen av programvaren.

### **Merk**

*Se i programvarehåndboken på CD-platen om hvordan du installerer PS-driveren.*

**5** Brother-programvaren vil søke etter Brotherenheten. Når dette skjer vises følgende skjermbilde.

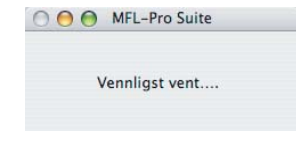

6 Klikk **OK** når dette skjermbildet vises.

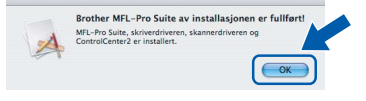

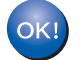

**For brukere av Mac OS® X 10.3.x eller høyere:**

**MFL-Pro Suite, Brother-driverne for skriveren og skanneren og Brother ControlCenter2 er installert, og hele installeringen er nå fullført. Gå til trinn** [11](#page-26-0)**.**

**Macintosh**

**USB**

**®**

For brukere av Mac OS<sup>®</sup> X 10.2.4 til 10.2.8: Klikk **Legg til**.

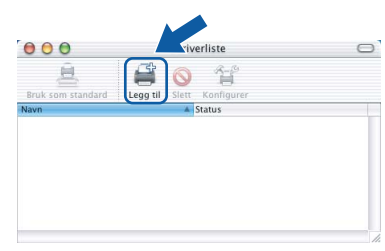

### 8 Velg **USB**.

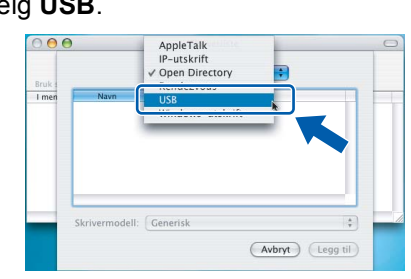

9 Velg modellnavnet, og klikk deretter **Legg til**.

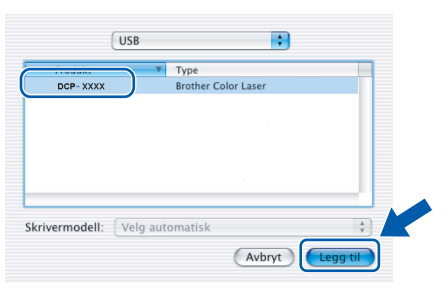

10 Klikk **Utskriftssenter** og deretter **Avslutt Utskriftssenter**.

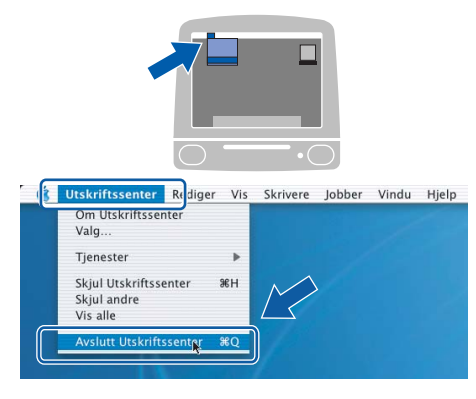

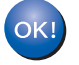

**MFL-Pro Suite, Brother-driverne for skriveren og skanneren og Brother ControlCenter2 er installert, og hele installeringen er nå fullført.**

<span id="page-26-0"></span>11 Vil du installere Presto!<sup>®</sup>PageManager<sup>®</sup>, dobbeltklikker du ikonet **Presto! PageManager**, og følger instruksjonene på skjermen.

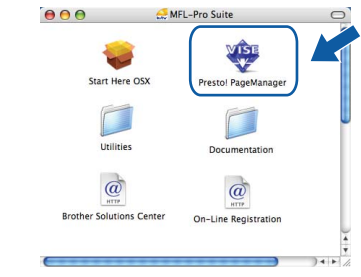

### **Merk**

*Når Presto!® PageManager® er installert, er OCRfunksjon lagt til Brother ControlCenter2. Du kan enkelt skanne, dele og organisere bilder og dokumenter med Presto!® PageManager®.*

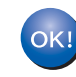

**Presto!® PageManager® er installert, og hele installeringen er nå fullført.**

## $\textbf{Trimn 2}$  Installere driveren og programvaren Macintosh®

### <span id="page-27-0"></span>**<sup>4</sup> For brukere av nettverksgrensesnitt**

## <span id="page-27-1"></span>**For Mac OS® X 10.2.4 eller høyere**

### **Viktig**

**Kontroller at du har fullført alle instruksjonene i trinn 1** *[Sette opp maskinen](#page-10-1)* **på sidene [9](#page-10-1) til og med [13.](#page-14-3)**

1 Koble nettverksgrensesnittkabelen til maskinen, og koble den deretter til nettverket.

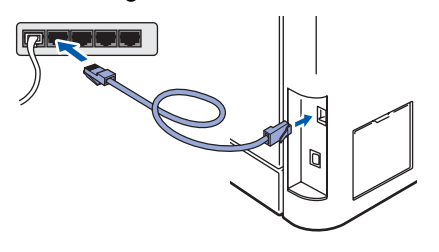

### **Merk**

*Sørg for at maskinen slås på ved å sette strømledningen inn i veggkontakten.*

**Macintosh Nettverk**

**®**

- $2$  Slå på din Macintosh<sup>®</sup>.
- 3 Sett den medfølgende CD-platen inn i CD-ROM-stasjonen.

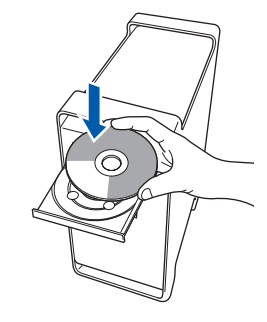

4 Dobbeltklikk ikonet **Start Here OSX** for å installere.

Følg instruksene på skjermen

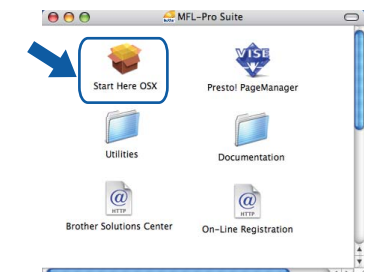

Vent litt, det tar noen få sekunder å installere programvaren. Etter installeringen klikker du **Omstart** for å fullføre installeringen av programvaren.

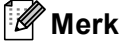

*Se i brukerhåndboken for nettverket på CD-platen om hvordan du installerer PS-driveren.*

## <span id="page-28-0"></span>**Installere driveren og programvaren**

5 Brother-programvaren vil søke etter Brother-6 Klikk **OK** når dette skjermbildet vises. enheten. Når dette skjer vises følgende Brother MFL-Pro Suite av installasj<br>MFL-Pro Suite, skriverdriveren, skannerdrive<br>ControlCenter2 er installert. skjermbilde. A OOO MFL-Pro Suite © OK Vennligst vent... **For brukere av Mac OS® X 10.3.x eller**   $OK!$ **høyere: Merk MFL-Pro Suite, Brother-driverne for**  *• Hvis maskinen er konfigurert for nettverket, velger*  **skriveren og skanneren og Brother**  *du maskinen fra listen, og klikker deretter OK.*  **ControlCenter2 er installert, og hele**  *Dette vinduet vises ikke hvis bare en maskin er*  **installeringen er nå fullført.** *tilkoblet nettverket. I slike tilfeller velges den*  **Gå til trinn** [11](#page-29-0)**.** *automatisk. Gå til trinn* [6](#page-28-0)*.*  $\theta$  $\theta$  $\theta$ MFL-Pro Suite  $\overline{7}$  For brukere av Mac OS<sup>®</sup> X 10.2.4 til 10.2.8: Velg maskinen du vil installere.<br>Merk: Hvis du ønsker å legge til mas<br>Egendefinert. .<br>Hr. klikker du på k Klikk **Legg til**. · XXX>  $000$  $\circ$  $\Theta$ (Avbryt CK (Tilpasset) *• Klikk OK hvis dette skjermbildet vises.* **® 8** For brukere av Mac  $OS^{\circledR}$  X 10.2.4 til 10.2.8: **Macintosh Nettverk** Skjermnavnet er ikke registrert.<br>Klikk OK og registrer et navn på datama<br>du bruker "Skann til"-funksjonen. Foreta valget vist under.  $\overline{C}$  OK  $000$ AppleTall<br>IP-utskrif *Skriv inn et navn for Macintosh® i Navn som vises* Bruk *på opptil 15 tegn, og klikk OK. Gå til trinn* [6](#page-28-0)*.* оэв<br>Windows-utskrift  $\bigcirc$  Angi adresse til din maskin IP adresse : VYY YYY YYY YYY Angi nodenavnet til din maskin mDNS servicenavn : Brother DCP-XXXX [XXXXXXXXXXXX] Skrivermodell: Generisl  $\frac{1}{x}$ K<br>Registrer datamaskinen med "Skann til"-funksjonen på maskiner (Avbryt) (Legg til) Navn som vises<br>(maks. 15 tegn  $xxxx$ 9 Velg modellnavnet, og klikk deretter **Legg til**. Still "Skann til"-knappens PIN Aktiverer Pin-kodebeskyttels  $000$ Pin-kode<br>
("0" - "9", 4-siffret)<br>
Lega inn Pin-koden n 息 Rendezvous  $\mathbf{R}$ Legg inn Pin-koden  $($  Avbryt *• Hvis du vil bruke maskinens skannetast til å skanne over nettverket, må du merke av for*  Skrivermodell: Brother In *Registrer datamaskinen med "Skann til"-*  $(Avbyt)$ *funksjonen på maskinen. • Navnet du taster inn, vil vises på maskinens display når du trykker Scan-tasten og velger et skannealternativ. (Du finner mer informasjon under Nettverksskanning i programvarehåndboken på CDen.)*

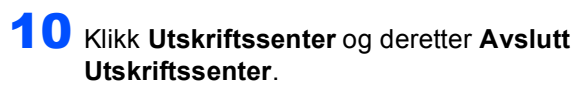

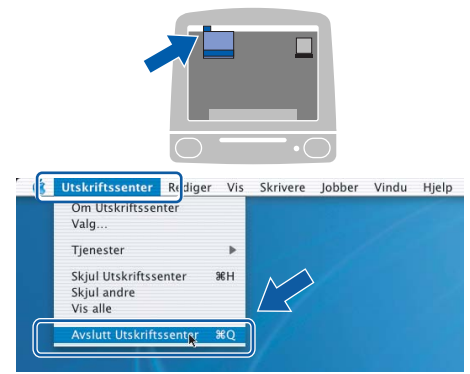

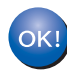

**MFL-Pro Suite, Brother-driverne for skriveren og skanneren og Brother ControlCenter2 er installert, og hele installeringen er nå fullført.**

<span id="page-29-0"></span>11 Vil du installere Presto!<sup>®</sup>PageManager<sup>®</sup>, dobbeltklikker du ikonet **Presto! PageManager**, og følger instruksjonene på skjermen.

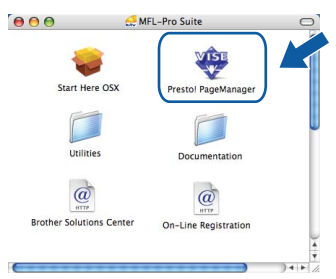

**Merk**

*Når Presto!® PageManager® er installert, er OCRfunksjon lagt til Brother ControlCenter2. Du kan enkelt skanne, dele og organisere bilder og dokumenter med Presto!® PageManager®.*

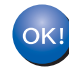

**Presto!® PageManager® er installert, og hele installeringen er nå fullført.**

## <span id="page-30-1"></span><span id="page-30-0"></span>**<sup>1</sup> Verktøyet BRAdmin Light (for Windows®-brukere)**

BRAdmin Light er et verktøy for å konfigurere hovedoppsettet for enheter som er koblet til Brother-nettverket. Det kan i tillegg søke etter Brother-produkter på nettverket, vise statusen og konfigurere grunnleggende nettverksinnstillinger, for eksempel IP-adresser.

For ytterligere informasjon om BRAdmin Light, besøk <http://solutions.brother.com>

### **Merk**

*Hvis du trenger mer avansert administrasjonsverktøy for skriveren, kan du bruke den nyeste versjonen av verktøyet Brother BRAdmin Professional, som du kan laste ned fra [http://solutions.brother.com.](http://solutions.brother.com)*

#### <span id="page-30-2"></span>**Installere konfigurasjonsverktøyet BRAdmin Light**

### **Merk**

*Standardpassordet for skriverserveren er 'access'. Du kan bruke BRAdmin Light til å endre dette passordet.*

1 Klikk **Installer andre drivere el. verktøy** på menyskjermbildet.

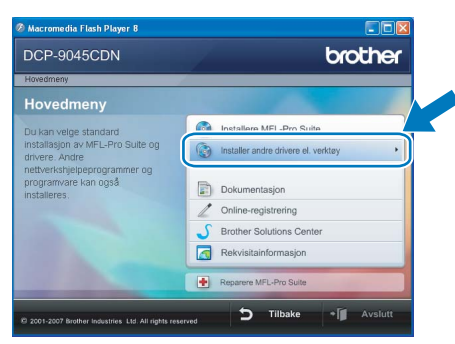

2 Klikk **BRAdmin Light**, og følg instruksjonene på skjermen.

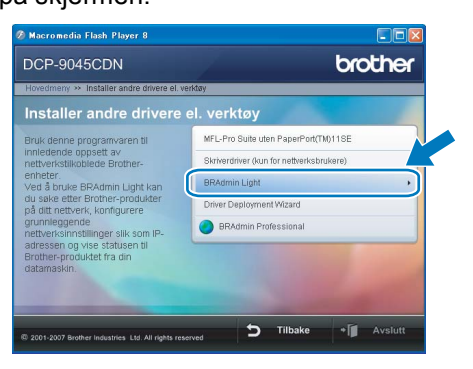

<span id="page-30-3"></span>**Sette opp IP-adresse, nettverksmaske og Gateway med bruk av BRAdmin Light** 

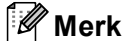

*Hvis du har en DHCP/BOOTP/RARP-server i nettverket, behøver du ikke utføre operasjonen nedenfor. Skriverserveren vil automatisk skaffe seg sin egen IP-adresse.*

1 Start BRAdmin Light. Programmet søker automatisk etter nye enheter.

| Søker etter enheter                                |           |
|----------------------------------------------------|-----------|
| Søker på nettverket i 6 sekunder.                  | Stopp sak |
| ,,,,,,,,,<br>Nye enheter: 1 (likke konfigurert: 1) |           |

2 Dobbeltklikk enheten som ikke er konfigurert.

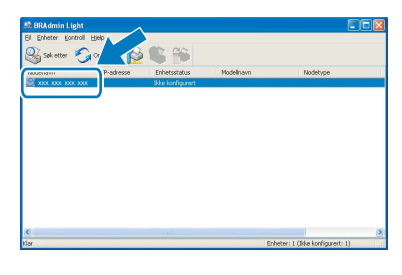

3 Velg **STATIC** for **IP-konfigurasjon**. Angi **IP-adresse**, **Nettverksmaske** og **Gateway**, og klikk deretter **OK**.

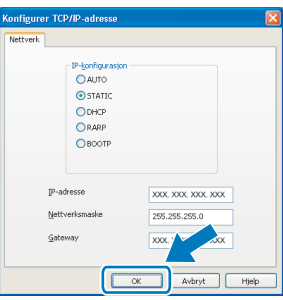

4 Adresseinformasjonen lagres i maskinen.

## <span id="page-31-0"></span>**<sup>2</sup> Verktøyet BRAdmin Light (for Mac OS® X-brukere)**

BRAdmin Light er et verktøy for å konfigurere hovedoppsettet for enheter som er koblet til Brother-nettverket. Det kan i tillegg søke etter Brother-produkter på nettverket, vise statusen og konfigurere grunnleggende

nettverksinnstillinger, for eksempel IP-adressen fra en datamaskin som kjører Mac OS® X 10.2.4 eller høvere. BRAdmin Light-programvaren installeres automatisk når du installerer skriverdriveren. Hvis du allerede har installert skriverdriveren, trenger du ikke å installere den på nytt. For ytterligere informasjon om BRAdmin Light, besøk<http://solutions.brother.com>

4 Dobbeltklikk enheten som ikke er konfigurert.

#### <span id="page-31-1"></span>**Sette opp IP-adresse, nettverksmaske og Gateway med bruk av BRAdmin Light**

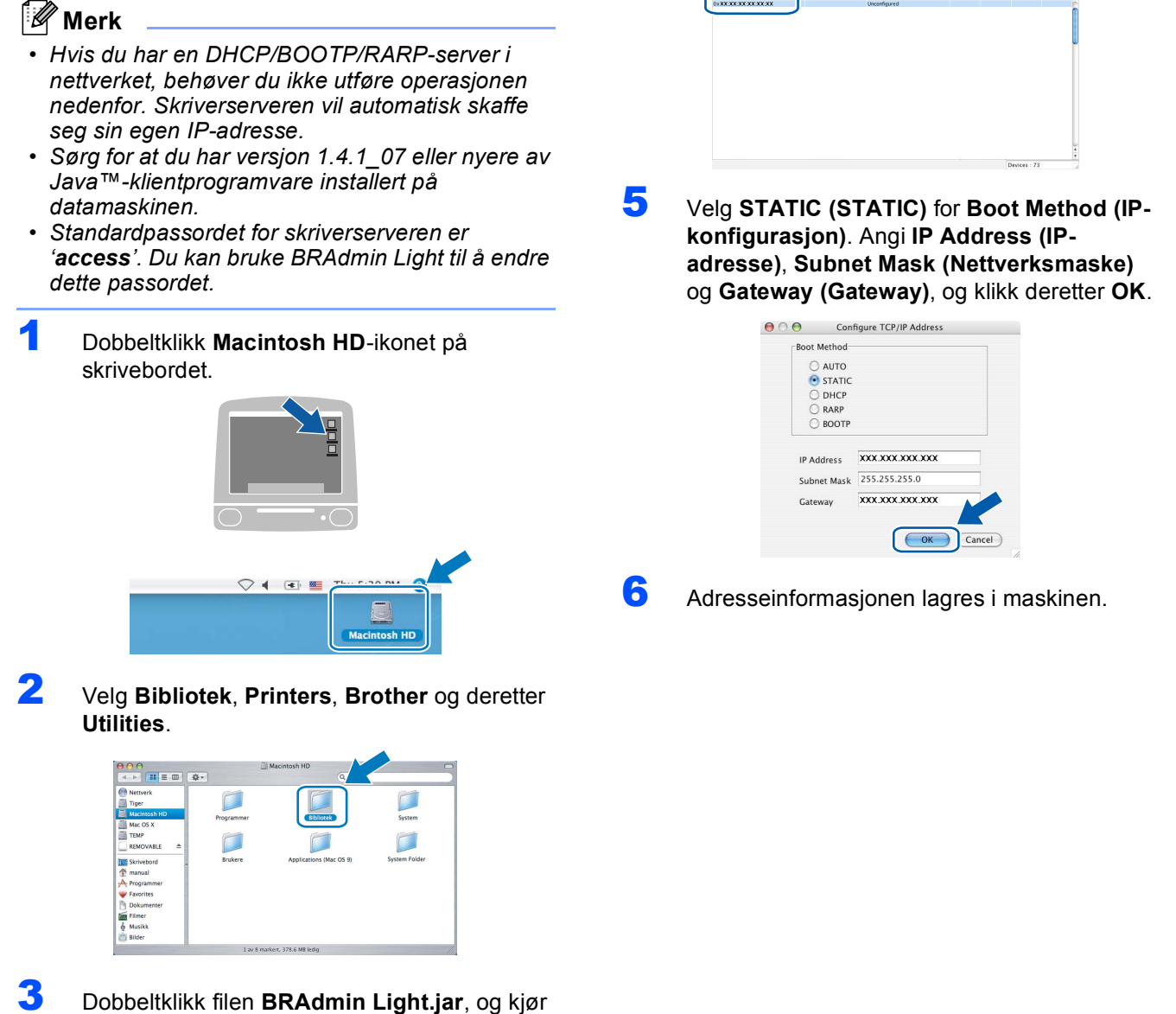

programvaren. BRAdmin Light søker automatisk etter nye enheter.

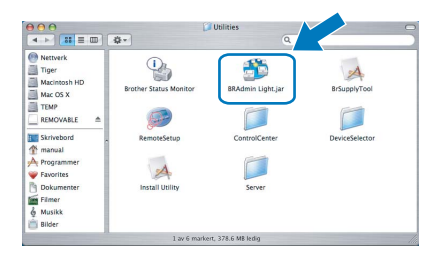

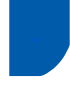

### <span id="page-32-0"></span>**<sup>3</sup> Webbasert administrasjon (webleser)**

Brother-skriverserveren er utstyrt med en webserver som gjør det mulig å overvåke statusen eller endre noen av konfigurasjonsinnstillingene ved hjelp av HTTP (Hyper Text Transfer Protocol).

#### $\sqrt{a}$ **Merk**

- *Brukernavnet er 'admin', og standardpassordet er 'access'. Du kan en webleser til å endre dette passordet.*
- *Vi anbefaler Microsoft Internet Explorer 6.0® (eller høyere) eller Firefox® 1.0 (eller høyere) for Windows® og Safari™ 1.0 for Macintosh®. Kontroller dessuten at JavaScript og informasjonskapsler alltid er aktivert i leseren du bruker. Vi anbefaler at du oppgraderer til Safari™ 1.2 eller høyere for å aktivere JavaScript. Du må vite IP-adressen til skriverserveren hvis du vil bruke en webleser.*

### 1 Start leseren.

- 2 Skriv inn http://skriverens\_ip\_adresse / i leseren (der "skriverens\_ip\_adresse" er IPadressen til skriveren eller navnet på skriverserveren).
	- For eksempel: http://192.168.1.2/

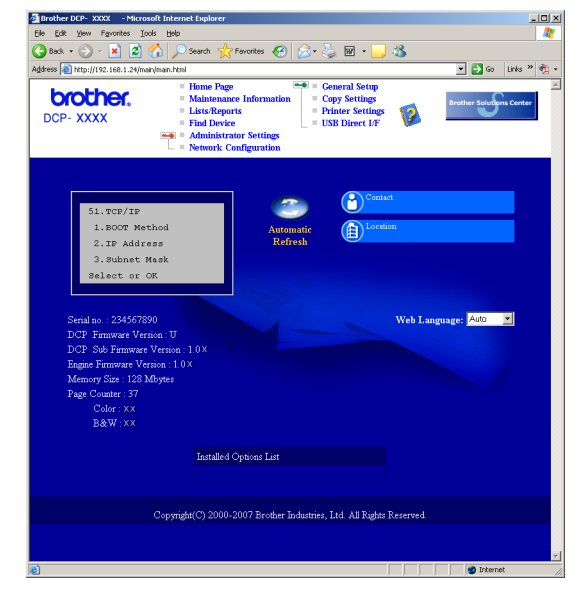

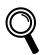

*Se i kapittel 2 i brukerhåndboken for nettverket på CD-platen.*

### <span id="page-32-1"></span>**<sup>4</sup> Gjenopprette nettverksinnstillingene til standardinnstillinger**

Følg trinnene nedenfor hvis du vil gjenopprette alle nettverksinnstillingene for den interne skriver- /skannerserveren til standardinnstillinger.

- 1 Kontroller at maskinen ikke er i bruk, og trekk deretter ut alle kablene fra maskinen (unntatt strømkabelen).
- 2 Trykk på **Menu**, **5**, **0**.
- 3 Trykk **1** for å velge Reset.
- 4 Trykk **1** for å velge Ja.
- **5** Maskinen starter på nytt. Plugg inn alle kablene når du har gjort dette.

<span id="page-33-0"></span>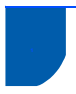

## <span id="page-33-1"></span>**<sup>1</sup> Tilleggsutstyr**

Maskinen har følgende valgfritt tilbehør. Du kan få flere funksjoner på maskinen hvis du legger til disse elementene.

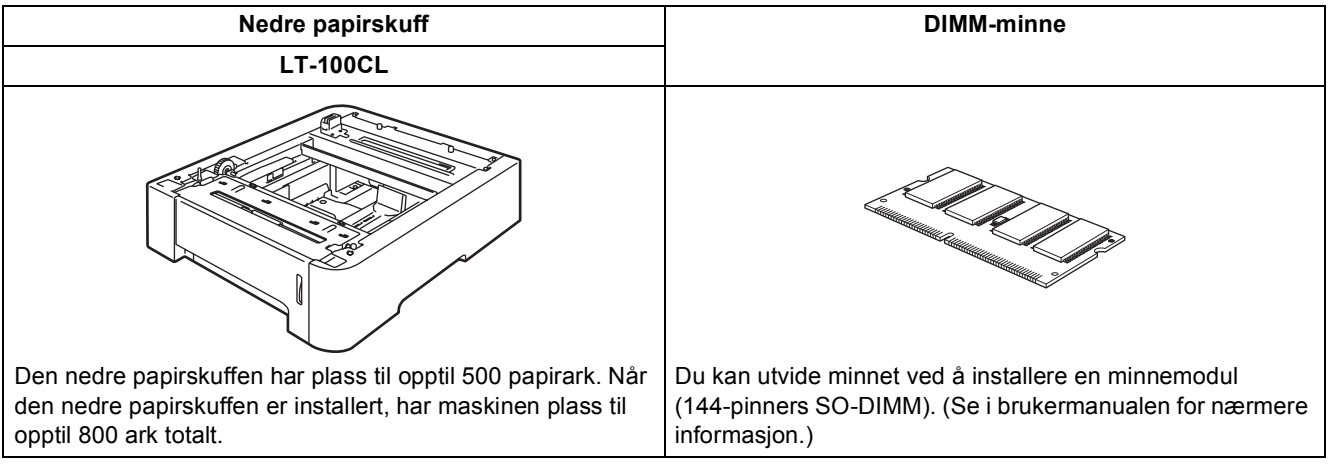

## <span id="page-33-2"></span>**<sup>2</sup> Forbruksmateriell**

Når det er på tide å bytte forbruksmateriell, vises det en feilmelding i displayet.

Vil du ha mer informasjon om forbruksmateriellet for maskinen, kan du besøke <http://solutions.brother.com> eller kontakte nærmeste Brother-forhandler.

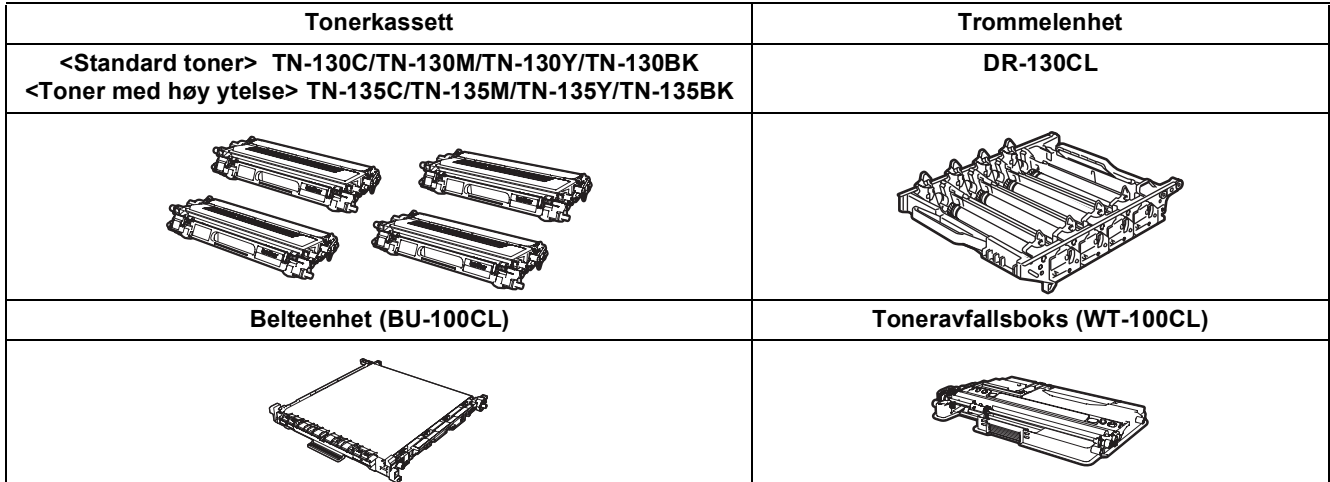

#### **Varemerker**

Brother-logoen er et registrert varemerke for Brother Industries, Ltd.

Brother er et registrert varemerke for Brother Industries, Ltd.

Multi-Function Link er et registrert varemerke for Brother International Corporation.

Microsoft, Windows og Windows Server er registrerte varemerker for Microsoft Corporation i USA og andre land.

Windows Vista er enten et registrert varemerke eller et varemerke for Microsoft Corporation i USA og andre land.

Macintosh og True Type er registrerte varemerker for Apple Inc.

Postscript og Postscript 3 er registrerte varemerker eller varemerker for Adobe Systems Incorporated.

Nuance, Nuance-logoen, PaperPort og ScanSoft er varemerker eller registrerte varemerker for Nuance Communications, Inc. eller dets datterselskaper i USA og/eller andre land.

Presto! PageManager er et registrert varemerke for NewSoft Technology Corporation.

Alle selskaper som har programvare nevnt ved navn i denne håndboken, har en egen programvarelisens for de programmer de har eiendomsretten til.

**Alle andre merke- og produktnavn nevnt i denne håndboken er varemerker eller registrerte varemerker for sine respektive selskaper.**

#### **Utarbeidelse og utgivelse**

Denne håndboken er utarbeidet og utgitt under overoppsyn av Brother Industries Ltd. og inneholder alle de nyeste produktbeskrivelser og spesifikasjoner.

Innholdet i denne håndboken og spesifikasjonene for dette produktet kan endres uten varsel.

Brother forbeholder seg retten til å gjøre endringer uten varsel i spesifikasjonene og materialet heri, og skal ikke kunne holdes ansvarlig for eventuelle skader (inkludert følgeskader) som måtte oppstå på grunnlag av tillit til dette materialet, inkludert, men ikke begrenset til, typografiske og andre feil relatert til utgivelsen.

Dette produktet er utviklet for bruk i et profesjonelt miljø.

© 2007 Brother Industries, Ltd. © 1998-2007 TROY Group, Inc. © 1983-2007 PACIFIC SOFTWORKS INC. Dette produktet omfatter programvaren "KASAGO TCP/IP", som er utviklet av Elmic Systems, Inc. Portions Copyright for ICC-profiler 2003 av European Color Initiative, www.eci.org. Med enerett.

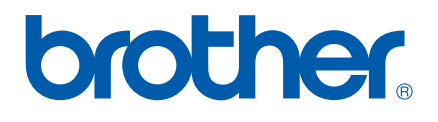